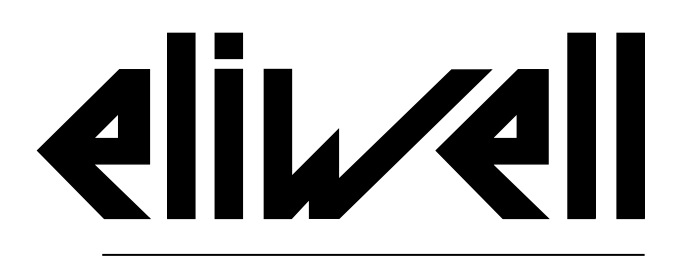

by Schneider Electric

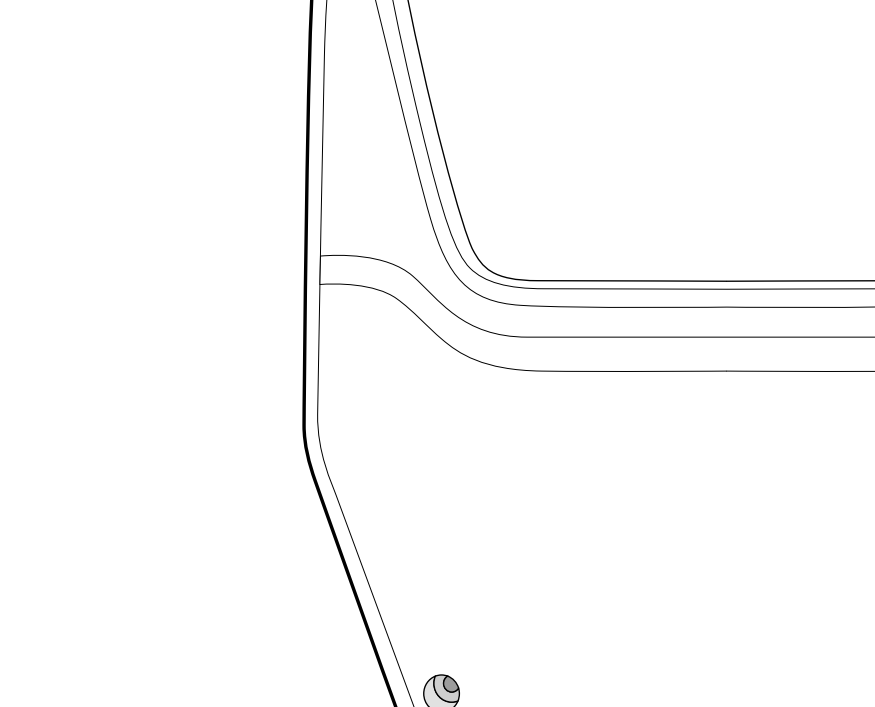

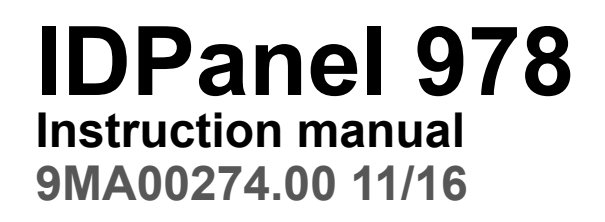

**Instructions translated from the original**

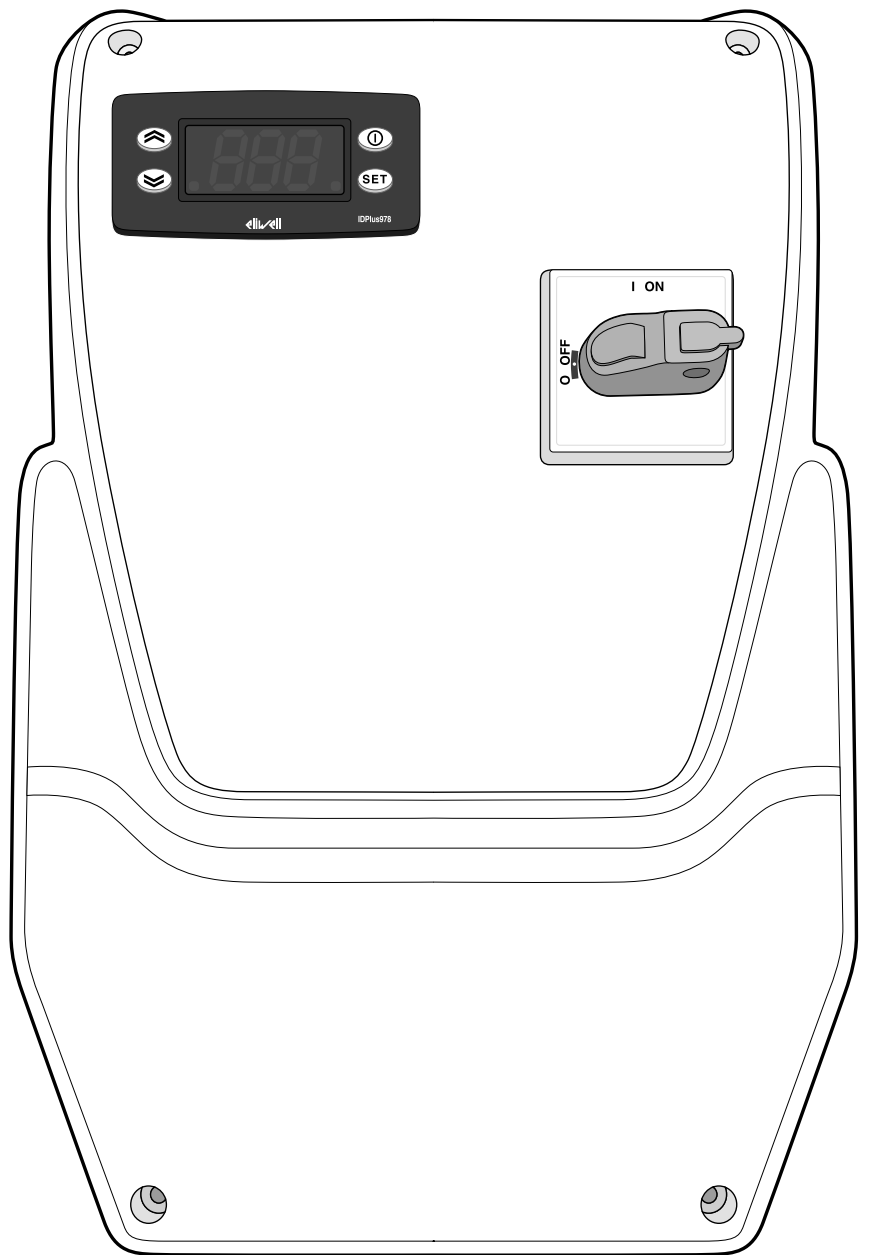

# **Information ownership**

The information given in this document contains general descriptions and/or technical characteristics concerning the performance of the products contained. This document is not intended to replace and must not be used to determine the suitability and reliability of these products for any users' specific applications. Each user or integrator is responsible for performing the risk analysis, evaluation and appropriate and complete testing of the products according to the specific application or use in question. Eliwell and its sister companies or subsidiaries shall not be legally or economically liable for any incorrect use of the information contained in this documentation.

If you have any suggestions for improvement or modification, or find any errors in this publication, please contact us.

This document may not be reproduced wholly or partly in any form and using any electronic or mechanical means, including photocopies, without the express written authorisation of Eliwell.

The installation and use of this product must comply with all applicable state, regional and local safety regulations. For safety reasons and to ensure greater compliance with the data of the documented system, component repairs must be performed exclusively by qualified staff.

When using devices for applications with technical safety requirements, comply with the relevant instructions.

Failure to comply with this information can result in injury or damage to the equipment.

© 2016 Eliwell Controls srl

# **Contents**

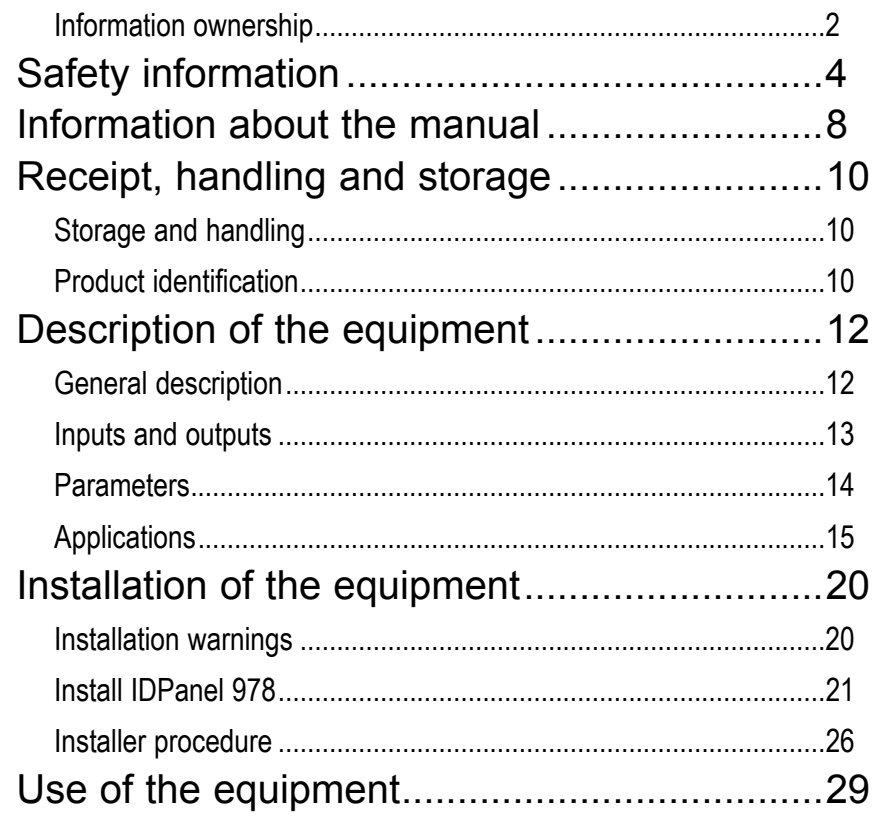

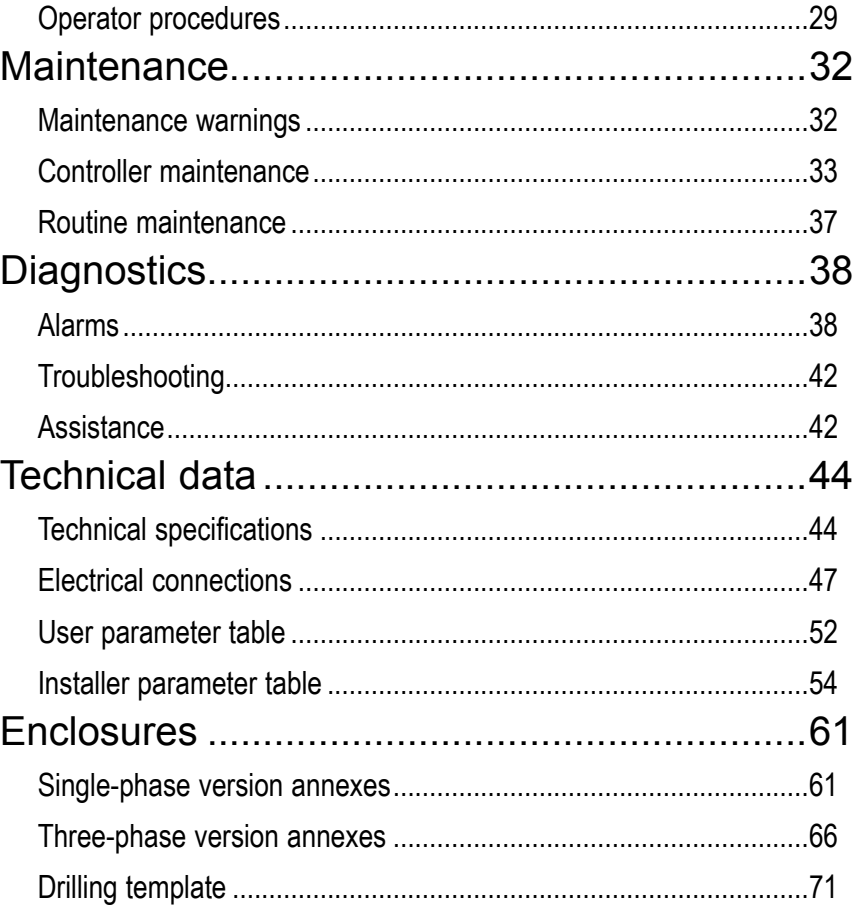

# **Safety information**

## **Important information**

Read these instructions carefully and visually inspect the equipment to familiarise yourself with the device before attempting to install it, put it into operation, overhaul or service it. The following warning messages may appear anywhere in this documentation or on the equipment to warn of potential dangers or to call attention to information that can clarify or simplify a procedure.

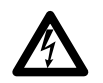

The addition of this symbol to a danger warning label indicates the existence of an electrical danger that could result in personal injury should the user fail to follow the instructions.

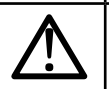

This is the safety warning symbol. It is used to warn the user of the potential dangers of personal injury. Observe all the safety warnings accompanied by this symbol to avoid the risk of serious injury or death.

# **DANGER**

**DANGER** indicates a dangerous situation that, unless avoided, **will result in** death or cause serious injuries.

# **WARNING**

**WARNING** indicates a potentially dangerous situation which, **if not avoided,** could result in death or serious injury.

# **A CAUTION**

**CAUTION** indicates a potentially dangerous situation which, **if not avoided,** could result in minor or moderate injury.

# *NOTICE*

**NOTICE** used in reference to procedures not associated with physical injuries.

#### **NOTE**

The electrical panel (device) must be installed and repaired only by qualified staff. Eliwell accepts no responsibility for any consequences resulting from the use of this material.

A qualified person is someone who has specific skills and knowledge regarding the structure and the operation of electrical equipment and who has received safety training on how to avoid the inherent dangers.

#### **Permitted use**

This device is used to control cold rooms in commercial refrigeration sectors.

For safety reasons, the device must be installed and used in accordance with the instructions provided.

The device must be adequately protected from water and dust with regard to the application and the inside must only be accessible using tools.

### **Prohibited use**

Any use other than that described in the previous paragraph, Permitted Use, is strictly forbidden.

The relays supplied are electromagnetic and the contacts are subject to wear. The protection devices required by international or local laws must be installed outside the device.

## **Liability and residual risks**

The liability of Eliwell Controls srl is limited to the correct and professional use of the product according to the directives referred to herein and in the other supporting documents, and does not cover any damage (including but not limited to) the following causes:

- unspecified installation/use and, in particular, in contravention of the safety requirements of established legislation and/or specified in this document;
- installation/use on equipment which does not comply with established legislation and technical standards;
- tampering with and/or modification of the product.

### **Disposal**

The device must be subjected to separate waste collection in compliance with the local legislation on waste disposal.

### **Product related information**

# **A A DANGER**

### **RISK OF ELECTRIC SHOCK, EXPLOSION OR ELECTRIC ARC**

- Turn off all devices, including connected devices, before removing any covers or doors, or installing/uninstalling accessories, hardware, cables, or wires.
- To check that the system is powered down, always use a voltmeter properly calibrated to the nominal voltage value.
- Before restarting the unit, replace and secure all covers, hardware accessories, cables, and check for a good ground connection.
- Use this equipment and all connected products only at the specified voltage.
- Comply with all the standards regarding accident protection and the local applicable safety directives.

#### **Failure to follow these instructions will result in death or serious injury.**

# **DANGER**

#### **RISK OF EXPLOSION**

- Install this device only in areas known to be free from dangerous atmospheres.
- Install and use this device only in places where there is no risk.

#### **Failure to follow these instructions will result in death or serious injury.**

# **WARNING**

### **INCORRECT OPERATION OF THE DEVICE**

- The signal cables (probes, digital inputs, communication, and relative power supplies) must be laid separately from the power cables.
- Every implementation of this device must be tested individually and completely in order to check its proper operation before putting it in service.

**Failure to follow these instructions can result in death, serious injury, or equipment damage.**

# **Information about the manual**

## **Document scope**

This document describes the IDPanel 978 electrical panel, including all information on installation and wiring.

Use this document to:

- install, use and maintain the electrical panel.
- connect the electrical panel to a supervisor.
- become familiar with the functions of the electrical panel.

**Note:** read this document and all related documents carefully before installing, operating or maintaining the electrical panel.

### **Note regarding validity**

This document is valid for the following versions of the IDPanel 978:

- Single-phase, thermal relay 5.5...8 A 230 V ac
- Single-phase, thermal relay 8...11 A 230 V ac
- Three-phase, thermal relay 3.7...5.5 A 400 V ac
- Three-phase, thermal relay 5.5...8 A 400 V ac

The technical characteristics of the devices described in this manual can also be consulted on-line. The characteristics illustrated in this manual should be identical to those which can be consulted on-line.

In line with our policy of continuous improvement, we may revise the contents to improve clarity and accuracy. If you note any discrepancies between the manual and the information consulted on-line, please use the latter as a reference.

#### **Related documents**

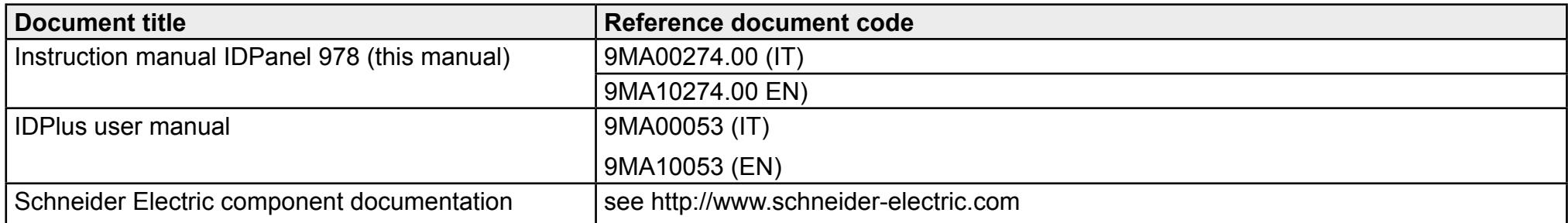

You can download these technical publications and other technical information from our website at: www.eliwell.com

# **Receipt, handling and storage**

# **Storage and handling**

#### **Warnings**

# *NOTICE*

#### **INOPERABLE DEVICE**

- Consult the manufacturer and check the warranty conditions if the product must be stored for long periods.
- Protect the panel appropriately from humidity, vibrations and knocks.
- Check that all the cables are inside the box and that the cover is closed and locked.

#### **Failure to follow these instructions can result in equipment damage.**

#### **Environmental conditions**

The electrical equipment is designed to withstand the effects of shipping and storage temperatures between -25 °C and +70°C. For temperatures beyond this range, take appropriate precautions for further protection.

See "Environmental storage conditions" on page 46.

# **Product identification**

#### **Pack contents**

The following elements are supplied in the sales package:

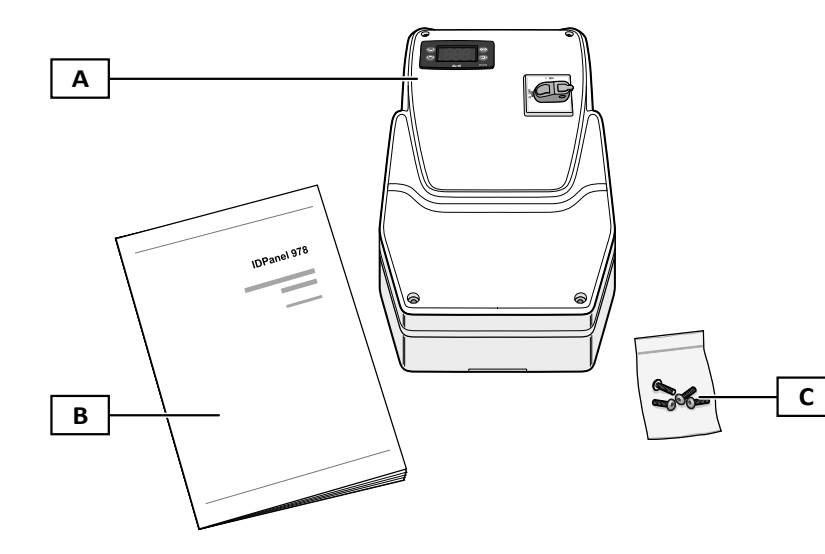

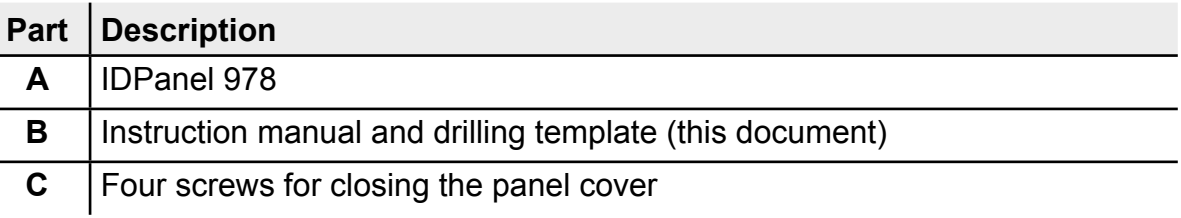

#### **Identification label**

The information contained in the identification label is important for requesting assistance, maintenance or any accessories.

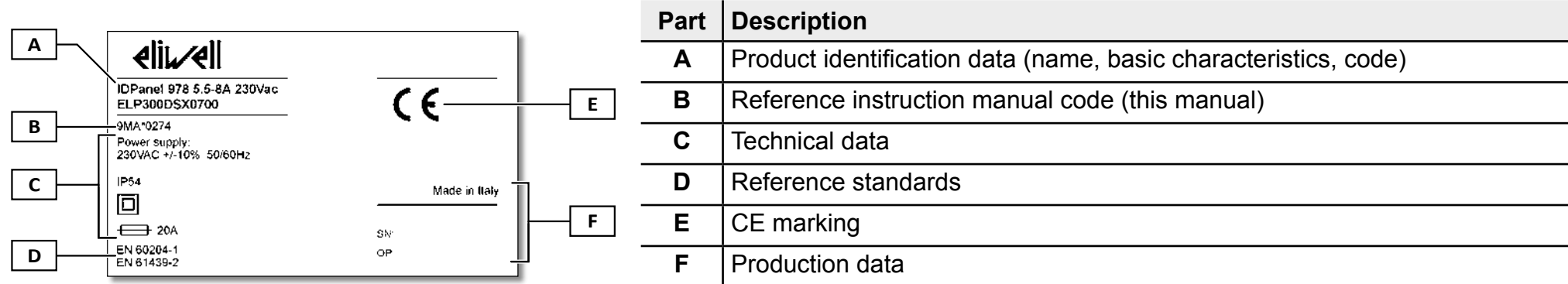

# **Description of the equipment**

# **General description**

## **Introduction**

IDPanel 978 is an electrical panel including an electronic controller and electro-mechanical components for controlling both static and ventilated refrigerating units.

## **Versions**

IDPanel 978 is available in several versions, for controlling three-phase or single-phase electric heaters and compressors:

- Single-phase, thermal relay 5.5...8 A 230 V ac
- Single-phase, thermal relay 8...11 A 230 V ac
- Three-phase, thermal relay 3.7...5.5 A 400 V ac
- Three-phase, thermal relay 5.5...6 A 400 V ac

## **Main components**

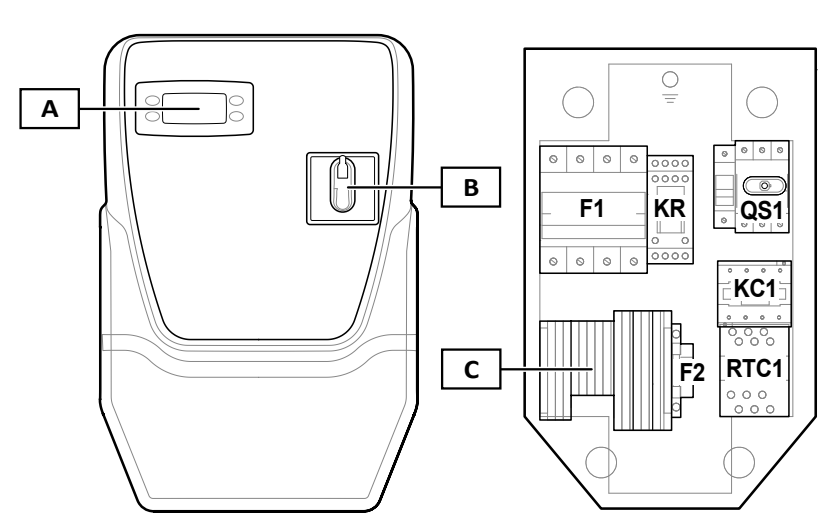

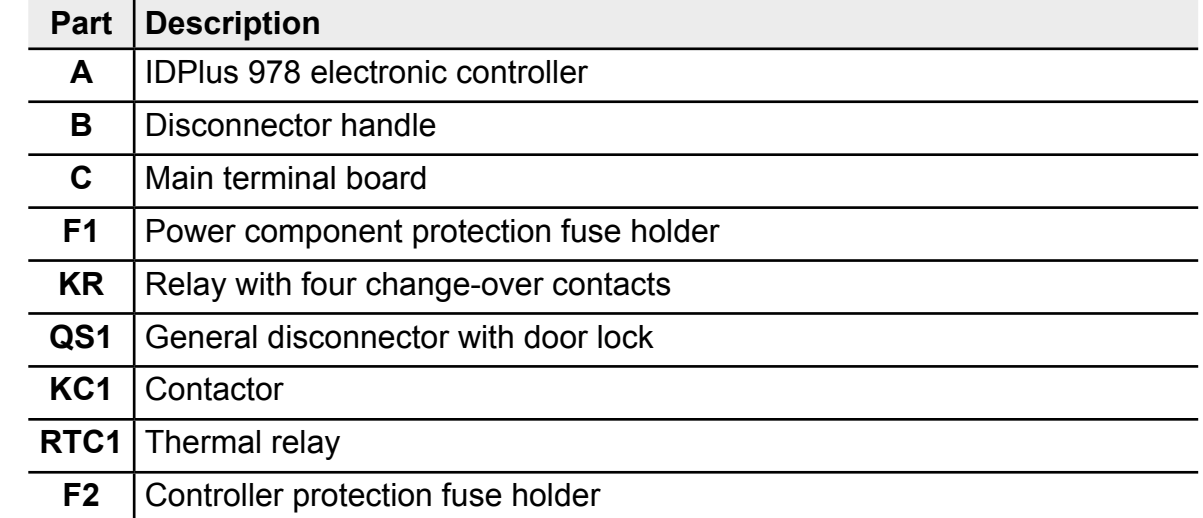

**Note:** the illustration refers to the three-phase version.

# **Inputs and outputs**

### **Introduction**

Via the controller, the IDPanel 978 manages:

- two probe inputs
- one multi-purpose input (digital or probe) DI1 / Pb3
- one digital input DI2
- four digital outputs
- one TTL serial port

The input and output configuration must be defined when configuring the panel.

## **Probe input**

The probe input 1 is used for the temperature sensor to control the compressor, the probe input 2 for the temperature sensor to control the defrost or evaporator fans.

**Note:** it is possible to connect a probe input 3, in place of the digital input 1.

## **Digital inputs**

The digital inputs can be used for:

- energy saving algorithms.
- enabling defrost
- AUX management
- door microswitch
- stand-by
- External alarm
- deep cooling
- pressure switch
- HACCP alarms

**Note:** the digital input 1 can be used as probe input 3.

## **Relay**

The four digital outputs can be used to manage:

- evaporator fans
- defrosting element
- compressor
- lights/AUX
- alarm
- stand-by

Digital output 2 and digital output 3 are managed indirectly, respectively via a relay and a contactor plus a thermal relay.

# **TTL serial port**

The TTL serial port has the following functions:

• connect the panel to supervision systems (Televis**System** or other supervisor via Modbus communication) or connect a second digital input.

**Note:** communication via a supervisor precludes the use of a second digital input and requires an interface module TTL-RS485 Bus**Adapter** 150 (optional).

• use the Copy Card (optional) to configure the controller.

# **Parameters**

## **The parameters**

The input and output configuration and operating logics of the controller are defined via the parameters available directly on the interface.

The controller is pre-configured with a parameters map. The map values can be edited and reset if necessary.

## **Visibility of parameters**

The parameters have two levels of visibility:

- user: parameters for basic controller configuration. They may be protected by the user password **PA1** and are given in the "User parameter table" on page 52
- installer: organised in folders, including the user parameters and other parameters for advanced controller configuration. They may be protected by the installer password **PA2** and are given in the "Installer parameter table" on page 54

# **Applications**

### **Introduction**

The applications are sets of default parameters which facilitate the controller set-up. The values of the application are loaded automatically in the parameters map and can then be edited if necessary to better respond to the actual application.

### **Default applications**

There are four default applications (**AP1**, **AP2**, **AP3**, **AP4**), which are differentiated mainly for the configuration of the digital outputs.

Application AP1 corresponds to the factory settings.

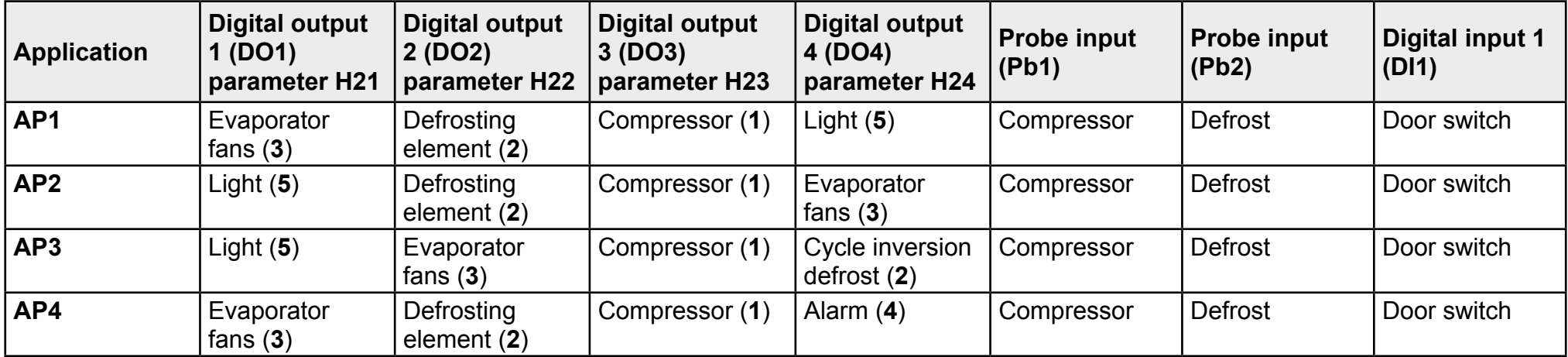

To know the default values of the applications for all parameters, see the "Installer parameter table" on page 54.

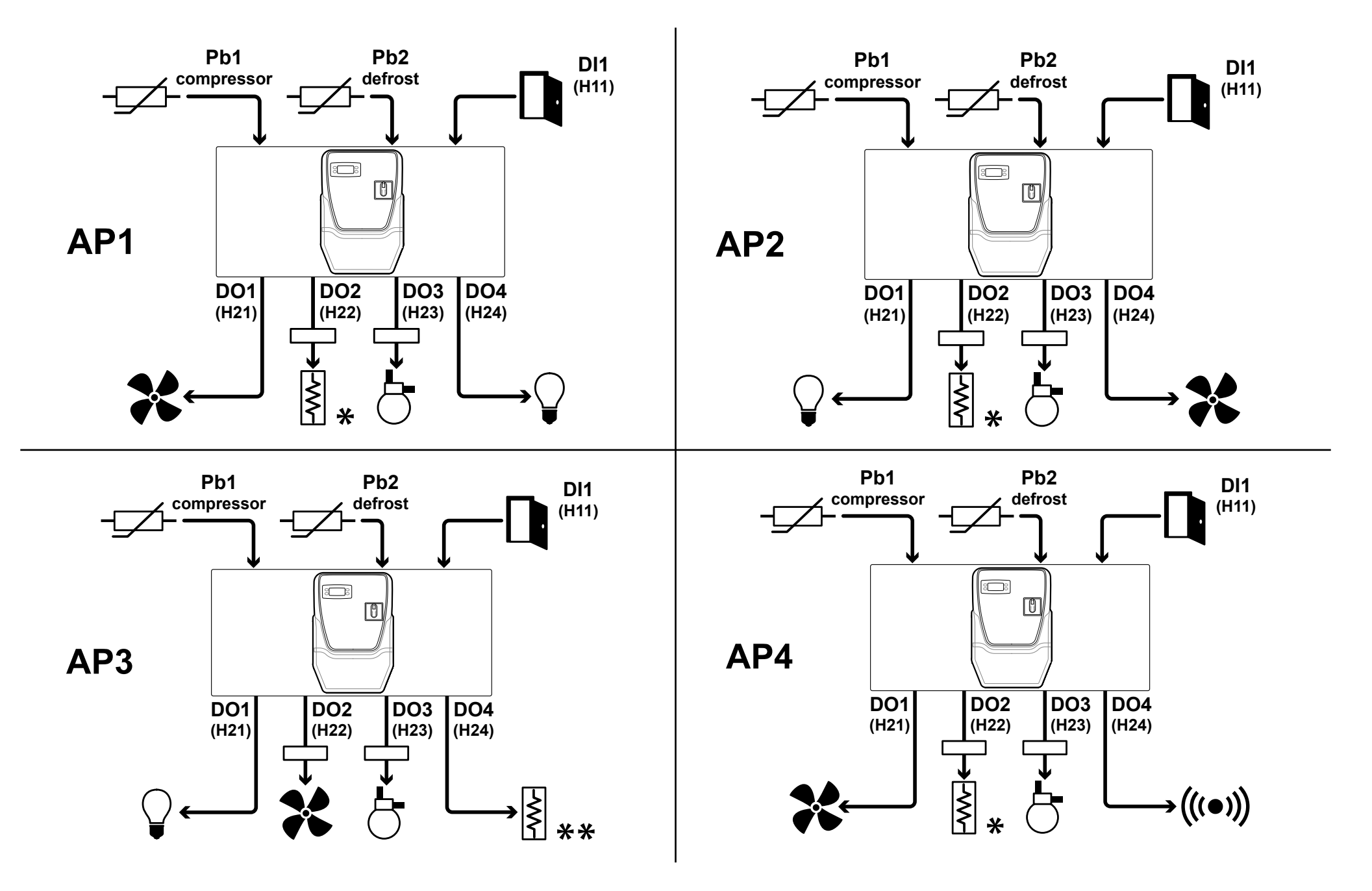

#### **Legend**

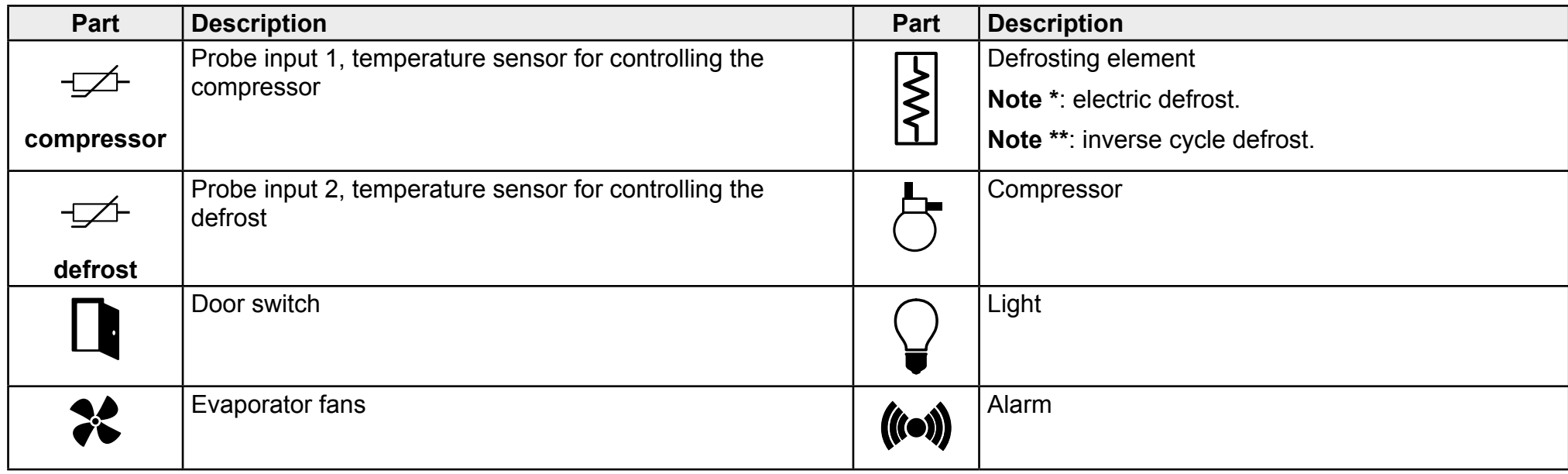

### **Controller interface**

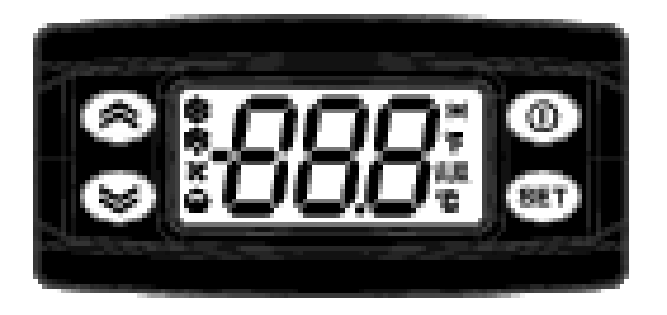

#### **Controller state**

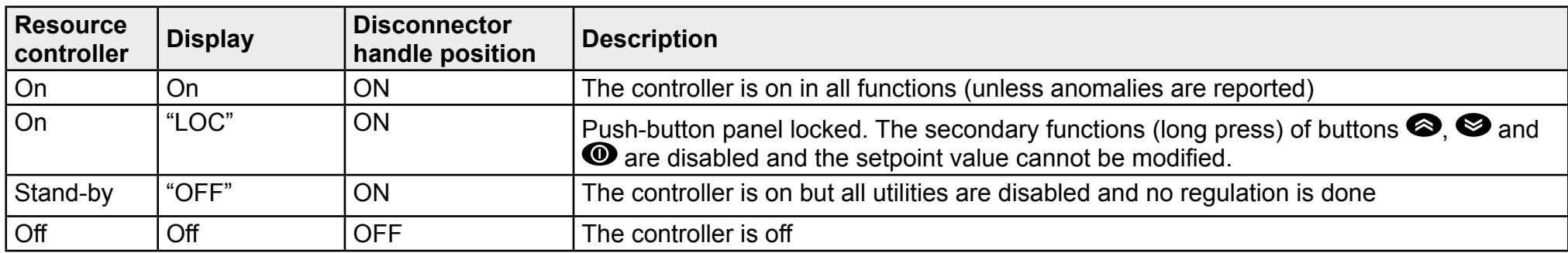

#### **Buttons**

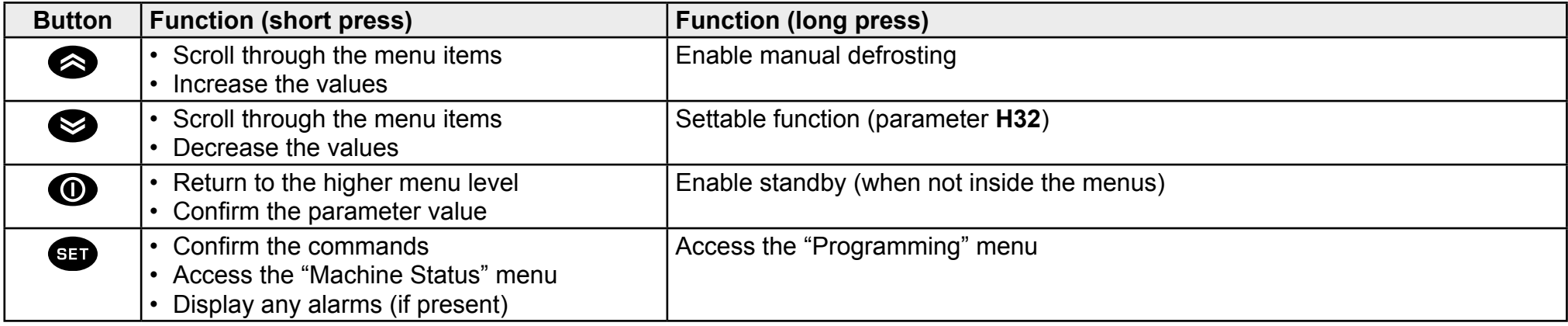

### **LED**

**Note:** when switched on the controller runs a test (lamp test) to check that the display is intact and operating correctly: the digits and the LEDs blink for a few seconds.

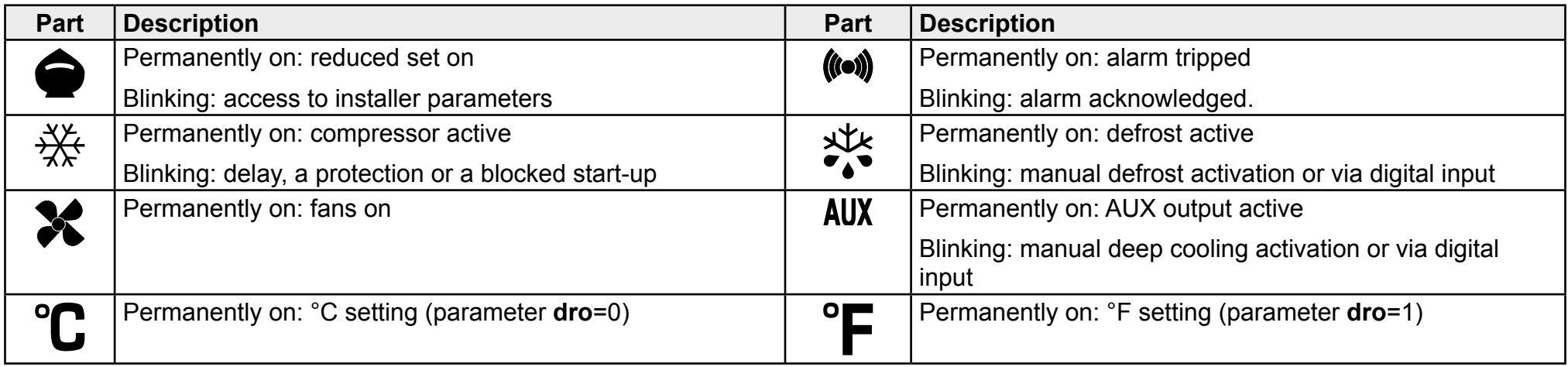

### **Menu**

Two menus are available:

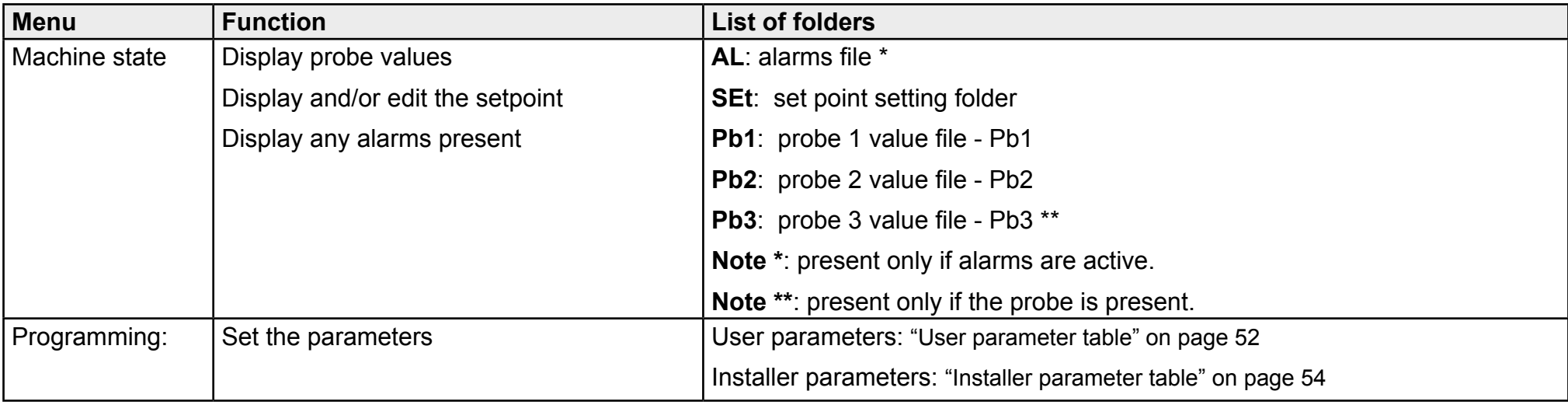

# **Installation of the equipment**

# **Installation warnings**

# **A A DANGER**

#### **RISK OF ELECTRIC SHOCK, EXPLOSION OR ELECTRIC ARC**

- The panel must only be installed by persons who are able to work in safety.
- Turn off all devices, including connected devices, before removing any covers or doors, or installing/uninstalling accessories, hardware, cables, or wires.
- To check that the system is powered down, always use a voltmeter properly calibrated to the nominal voltage value.
- Before restarting the unit, replace and secure all covers, hardware accessories, cables, and check for a good ground connection.
- Use this equipment and all connected products only at the specified voltage.
- Comply with all the standards regarding accident protection and the local applicable safety directives.

#### **Failure to follow these instructions will result in death or serious injury.**

# **DANGER**

#### **RISK OF EXPLOSION**

- Install this device only in areas known to be free from dangerous atmospheres.
- Install and use this device only in places where there is no risk.

**Failure to follow these instructions will result in death or serious injury.**

# **WARNING**

#### **INCORRECT OPERATION OF THE DEVICE**

- The signal cables (probes, digital inputs, communication) must be laid separately from the power cables.
- Every implementation of this device must be tested individually and completely in order to check its proper operation before putting it in service.

#### **Failure to follow these instructions can result in death, serious injury, or equipment damage.**

NOTE. For correct and accurate operation of the equipment, use exclusively Eliwell probes.

# **Install IDPanel 978**

#### **Procedure sequence**

The following sequence is suggested for installing the panel:

- 1. "Prepare the panel at the bench" on page 22
- 2. "Mount the panel on the wall" on page 23 and check the distances
- 3. "Connect the wires" on page 23
- 4. "Calibrate the thermal relay on the compressor" on page 24
- 5. "Close the panel" on page 25
- 6. "Configure the controller" on page 26
- 7. "Check the correct operation of the panel" on page 26

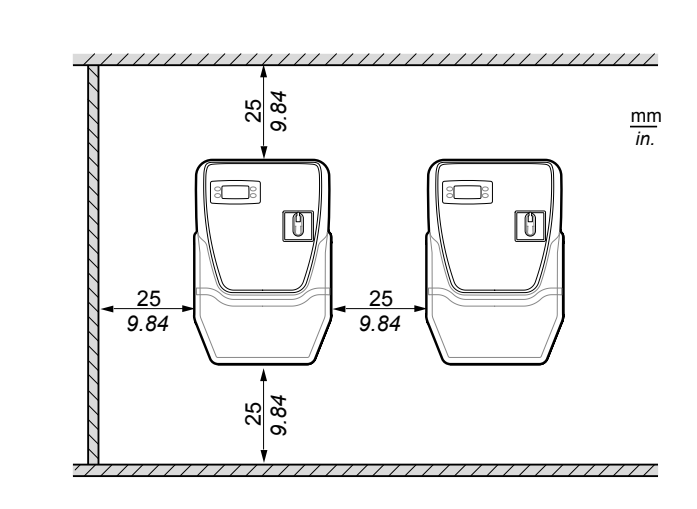

**Distances** 

Comply with the indicated distances when installing the product (see above Figure).

# **WARNING**

#### **INCORRECT OPERATION OF THE DEVICE**

- Do not place these devices near or above any devices which could cause overheating.
- Install the device in a point that guarantees the minimum distances from all structures and adjacent equipment as indicated in this document.
- Install all equipment in conformity with the technical specifications given in the respective documentation.

**Failure to follow these instructions can result in death, serious injury, or equipment damage.**

**Prepare the panel at the bench**

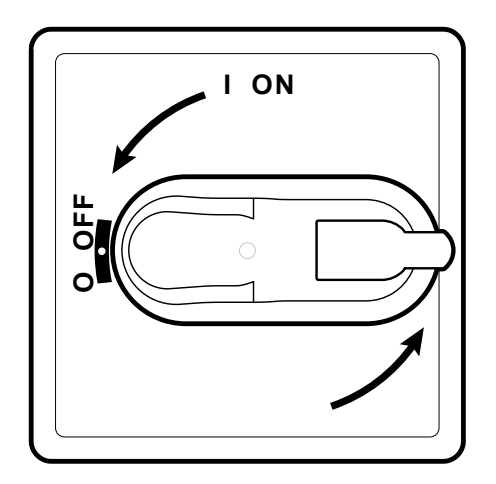

1. Turn the disconnector handle to OFF and open the cover. <sup>2</sup> 2. Place the drilling template on the lower side of the panel.

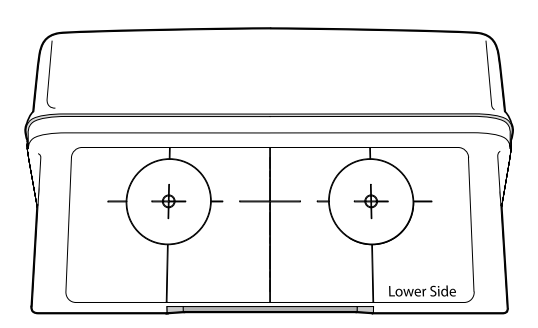

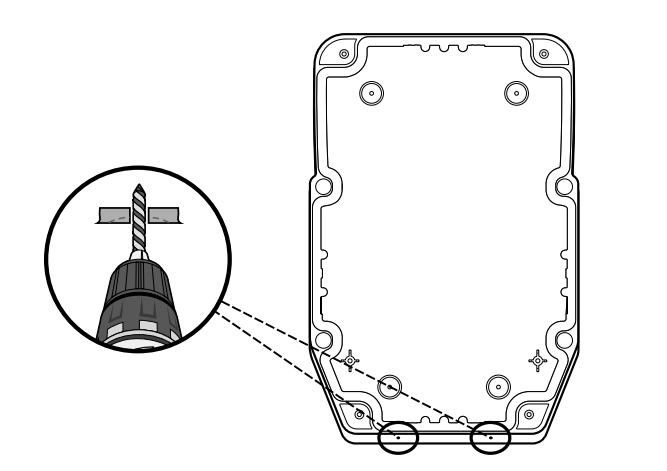

3. Drill the holes for the cable clamps (one for power cables and one for signalling cables).

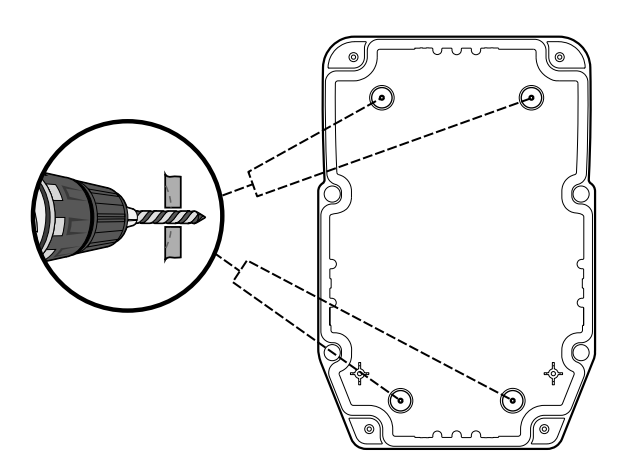

4. Drill the holes in the bottom of the panel in the marked areas.

#### **Mount the panel on the wall**

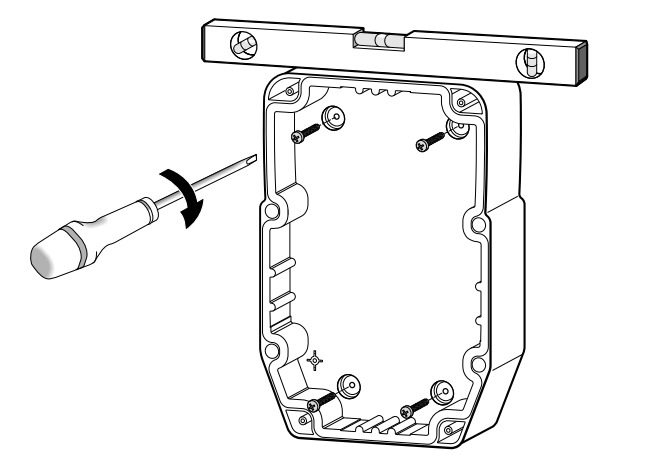

1. Fix the panel to the wall using four screws (not supplied) suited to the wall thickness.

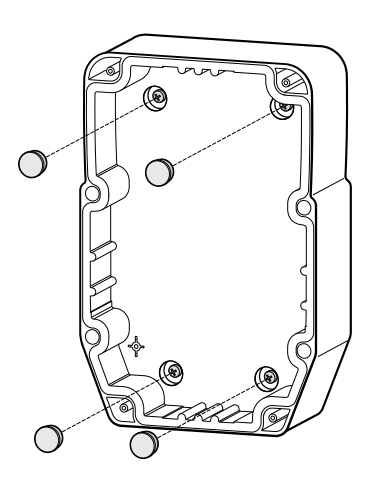

2. Optional. Insert the TDI 20 screw covers (not supplied).

#### **Connect the wires**

Connect the main terminal board, the thermal relay (**RTC1**) and the disconnector (**QS1**), referring to the data given in the "Electrical connections" on page 47. Use suitable cable/pipe clamps.

# *NOTICE*

#### **INOPERABLE DEVICE**

If you wish to configure the utilities differently to what set in the factory settings, pay attention to the characteristics of each digital output and adapt the wiring diagram provided in annex.

**Failure to follow these instructions can result in equipment damage.**

#### **Calibrate the thermal relay on the compressor**

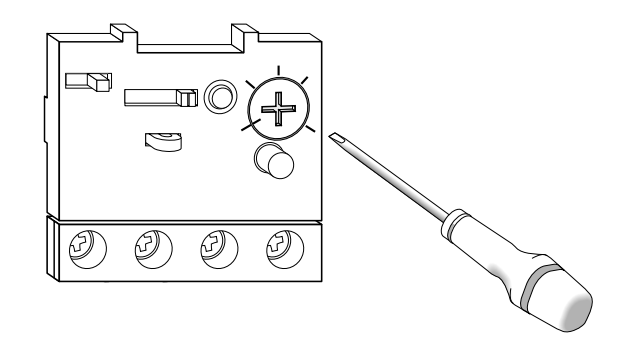

1. Turn the adjusting screw on the thermal relay (**RTC1**) and set an absorption greater than that indicated on the compressor data plate.

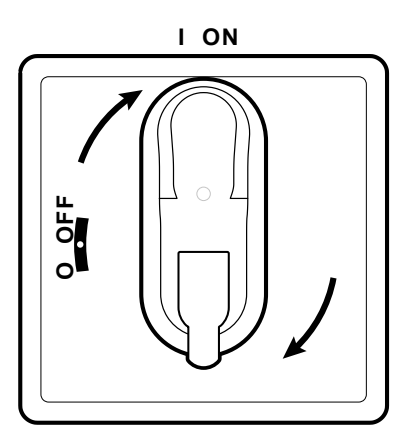

2. Check that all the cables are inside the box, close the cover and turn the disconnector handle to ON.

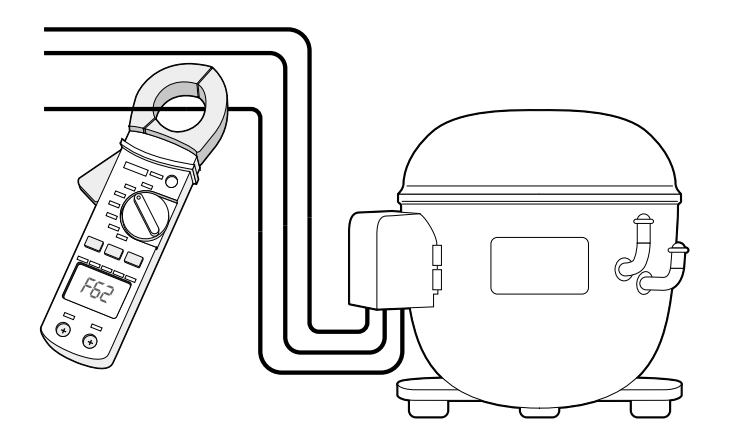

3. Check the effective absorption of the compressor with an ammeter.

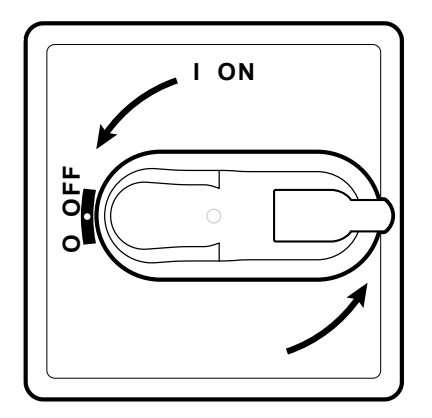

4. Turn the disconnector handle to OFF and open the cover.

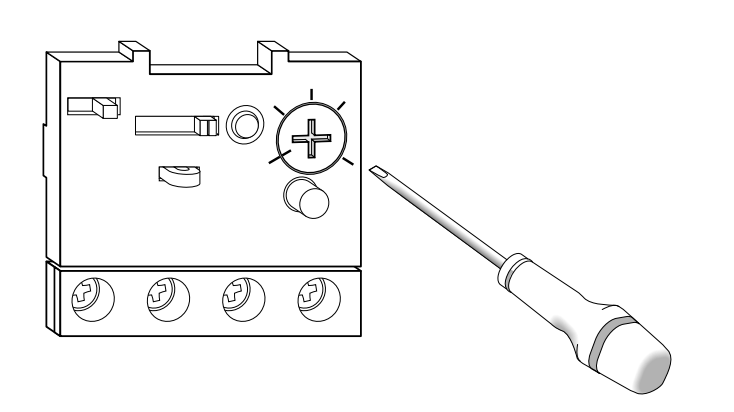

5. Turn the adjusting screw on the thermal relay (**RTC1**) and set the effective absorption of the compressor.

### **Close the panel**

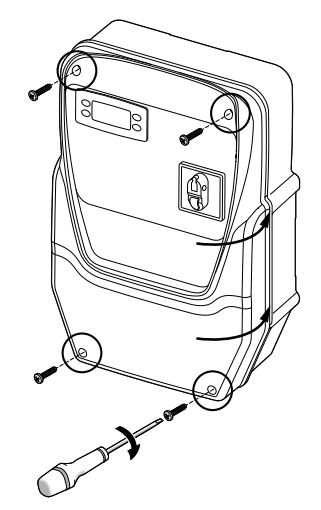

1. Check that all the cables are inside the box, close the cover and lock with the four screws provided.

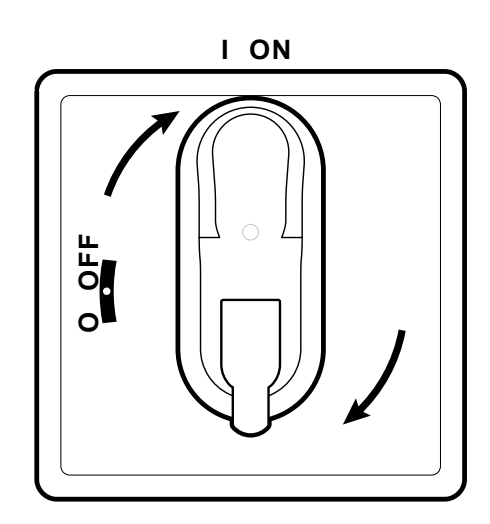

2. Turn the disconnector handle to ON: the controller runs the lamp test and switches on.

### **Configure the controller**

When powered up, the controller is configured with the values of the parameters set in AP1, see "Applications" on page 15. Configure the controller as follows:

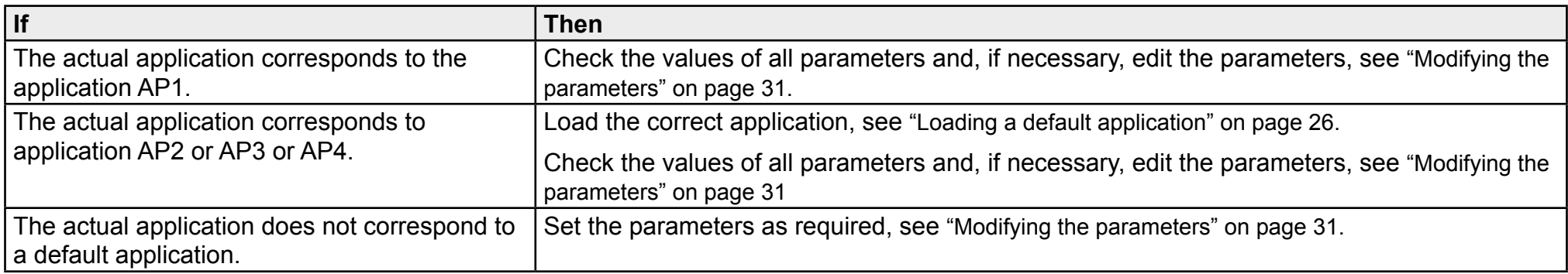

### **Check the correct operation of the panel**

Run a complete refrigeration cycle and check the correct operation of the IDPanel 978 and the correct regulation of the controlled refrigerated unit.

# **Installer procedure**

## **Loading a default application**

- 1. Hold down button  $\bullet$  and at the same time turn the disconnector handle to ON: "AP1" appears on the display.
- 2. Scroll through the applications using buttons  $\bigotimes$  and  $\bigotimes$ .
- 3. To select the required application press  $\bullet$ ; to cancel the operation press  $\bullet$ : if the operation was successful, the letter "y" appears, otherwise "n" appears.
- 4. Wait for a few seconds: the main screen appears.

## **Setting communication with a supervisor**

It is possible to make the IDPanel 978 communicate with a supervisor, the procedure is described below:

- 1. Connect the cable supplied with the Bus**Adapter** 150 to the TTL port on the controller.
- 2. Set the parameters, as follows:

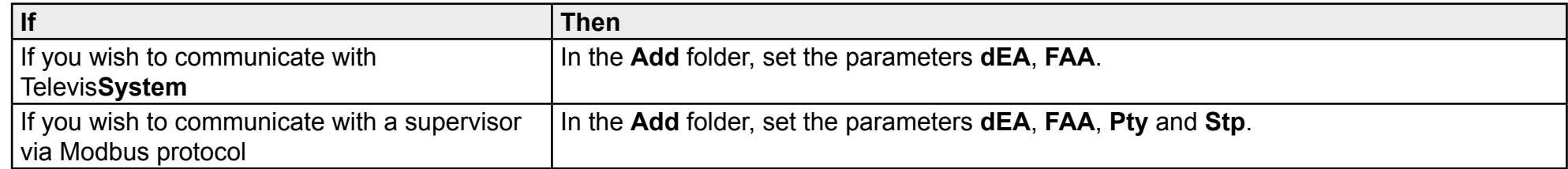

3. Connect the cable to the Bus**Adapter** 150.

### **Changing the password**

There are two levels of password:

- Password "PA1": allows access to user parameters. By default the password is disabled (parameter **PS1**=0).
- Password "PA2": allows access to installer parameters. By default the password is enabled (parameter **PS2**=15).

The procedure for changing the two passwords is described below.

#### **Enable password "PA1"**

- 1. Hold down the **BD** button.
- 2. Scroll through the parameters with buttons  $\bigotimes$  and  $\bigotimes$  to view parameter **PS1** and press the  $\bigoplus$  button.
- 3. Change the value with buttons  $\bigotimes$  and  $\bigotimes$ .
- 4. To confirm the value, press the  $\bullet\bullet\bullet\bullet$  key.
- 5. To validate the new setting, switch the controller off and back on again.

#### **Changing the password "PA2"**

- 1. Hold down the  $\bullet$  button.
- 2. Scroll through the parameters with buttons **and summary button** arameter **PA2** and press the **D** button.
- 3. Set the value "15" with buttons  $\bigotimes$  and  $\bigotimes$  and press the  $\bigoplus$  button.
- 4. Scroll through the folders with buttons  $\bigotimes$  and  $\bigotimes$  to view the **diS** folder and press the **B** button.
- 5. Scroll through the parameters with buttons  $\bigotimes$  and  $\bigotimes$  to view parameter **PS2** and press the  $\bigoplus$  button.
- 6. Change the value with buttons  $\bigotimes$  and  $\bigotimes$ .
- 7. To confirm the value, press the  $\bullet\bullet\bullet\bullet$  key.
- 8. To validate the new setting, switch the controller off and back on again.

#### **Lock/unlock the controller pushbutton panel**

The controller pushbutton panel can be locked. If the lock is on, the secondary functions (long press) of buttons  $\bigotimes$ ,  $\bigotimes$  and  $\bigcirc$  are disabled and the setpoint value cannot be modified. It is in any case possible to enter the "Programming" menu and modify the parameters.

#### **From the "Machine Status" menu**

- 1. Press the **B** button: you will enter the "Machine Status" menu
- 2. Within two seconds, press buttons  $\bullet$  and  $\bullet$  at the same time.

**Note:** the procedure is the same for both locking and unlocking the pushbutton panel.

#### **From the "Programming" menu**

To lock the pushbutton panel, set the parameter **LOC**, in the folder **diS** = y; to unlock **diS** = n.

# **Use of the equipment**

# **Operator procedures**

### **Modifying the controller state**

The actions to change the controller state are described below:

- To switch on: turn the disconnector handle to ON
- To switch off: turn the disconnector handle to OFF
- To place in standby: hold down the  $\bullet$  button
- To re-enable after standby: hold down the  $\bullet$  button

# **Setting the Set point**

- 1. To enter the "Machine Status" menu, press the **GD** button.
- 2. Scroll through the folders using buttons  $\bullet$  and  $\bullet$  to display the folder SEt and press the **D** button: the current setpoint value is shown.
- 3. To modify the value, within 15 seconds press buttons  $\bigotimes$  and  $\bigotimes$ .

**Note:** if "LOC" appears on the display the setpoint can only be viewed but not modified.

4. To confirm the value, press the  $\bullet$  key.

## **Displaying the probes**

- 1. To enter the "Machine Status" menu, press the **D** button.
- 2. Scroll through the folders using buttons  $\otimes$  and  $\otimes$  to view the folder Pb1, Pb2 or Pb3 and press the  $\circledast$  button: the value measured by the associated probe appears.

## **Managing alarms**

Consider the following diagram to set the parameters managing the temperature out of tolerance warnings:

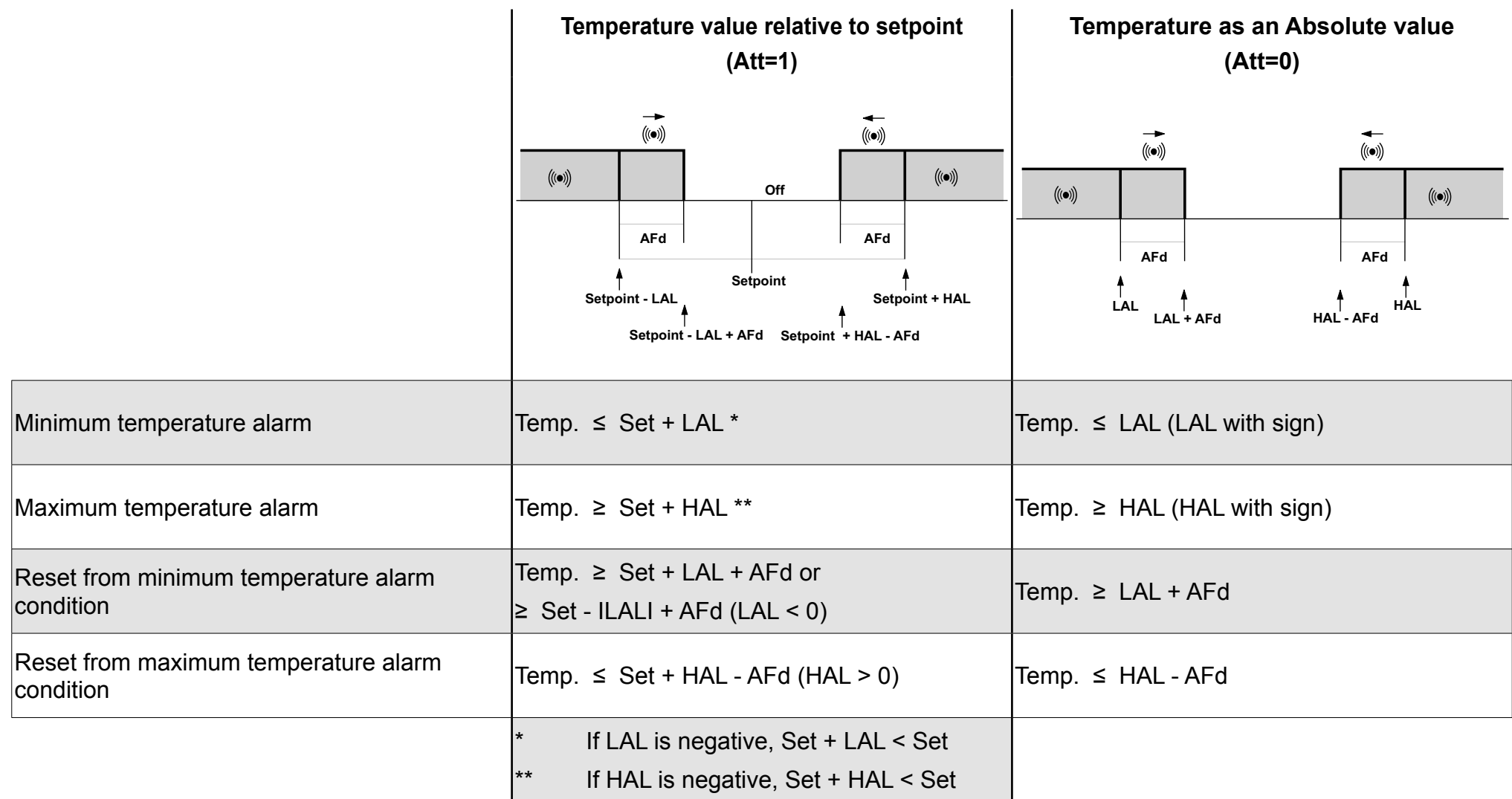

### **Modifying the parameters**

1. To enter the "Programming" menu hold down the  $\bullet$  button:

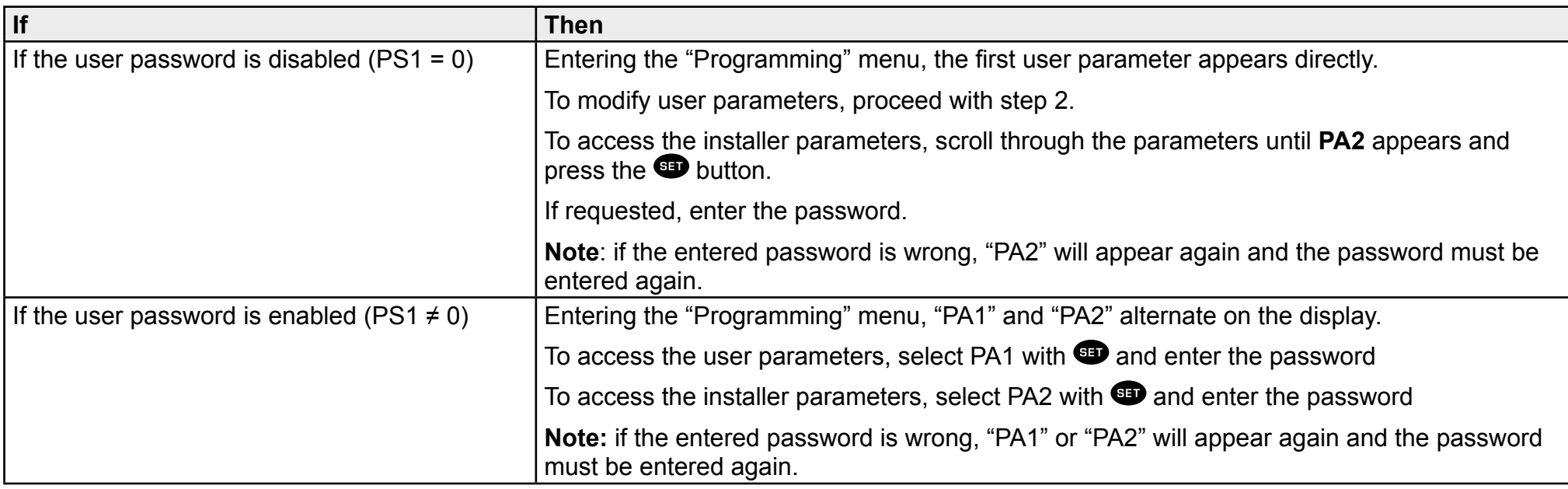

- 2. Scroll through the parameters using buttons  $\bigotimes$  and  $\bigotimes$ .
- 3. Display the required parameter and press the **SD** button.
- 4. Change the value with buttons  $\bullet$  and  $\bullet$ .

**Note:** if "LOC" appears on the display, the setpoint can only be viewed but not modified.

- 5. To confirm the value, press the  $\bullet\bullet\bullet\bullet$  key.
- 6. To validate the new setting, switch the controller off and back on again.

### **Manually enabling the defrosting cycle**

Hold down the  $\bullet$  button: if the temperature conditions are correct, the defrost cycle will start; otherwise, the display flashes three times and the defrost cycle is interrupted.

# **Maintenance**

# **Maintenance warnings**

### **General warnings**

# **A A DANGER**

#### **RISK OF ELECTRIC SHOCK, EXPLOSION OR ELECTRIC ARC**

- Any maintenance on the panel must only be performed by persons who are able to work in safety
- Turn off all devices, including connected devices, before removing any covers or doors, or installing/uninstalling accessories, hardware, cables, or wires.
- To check that the system is powered down, always use a voltmeter properly calibrated to the nominal voltage value.
- Before restarting the unit, replace and secure all covers, hardware accessories, cables, and check for a good ground connection.
- Use this equipment and all connected products only at the specified voltage.
- Comply with all the standards regarding accident protection and the local applicable safety directives.

#### **Failure to follow these instructions will result in death or serious injury.**

## **Power supply isolation**

To prevent the power from being accidentally switched back on when replacing components inside or outside the panel and during maintenance, the person responsible for the operations must proceed as follows:

- Turn the disconnector handle to OFF.
- If the works involve components outside the panel, place a padlock in the hole on the disconnector handle and place the key in a safe place.
- Place a "Maintenance in progress" warning sign.

# **A A DANGER**

#### **RISK OF ELECTRIC SHOCK, EXPLOSION OR ELECTRIC ARC**

Do not remove or tamper with the padlock. Do not switch the power back on without authorisation.

**Failure to follow these instructions will result in death or serious injury.**

# **Controller maintenance**

## **Replacing the controller**

#### **Foreword**

To adapt a new standard IDPlus 978 to work in the IDPanel 978, pay particular attention to the configuration of the digital outputs.

# *NOTICE*

#### **INOPERABLE DEVICE**

Note down the configuration of parameters **H21, H22, H23 and H24** in the controller to be replaced.

**Failure to follow these instructions can result in equipment damage.**

#### **Procedure**

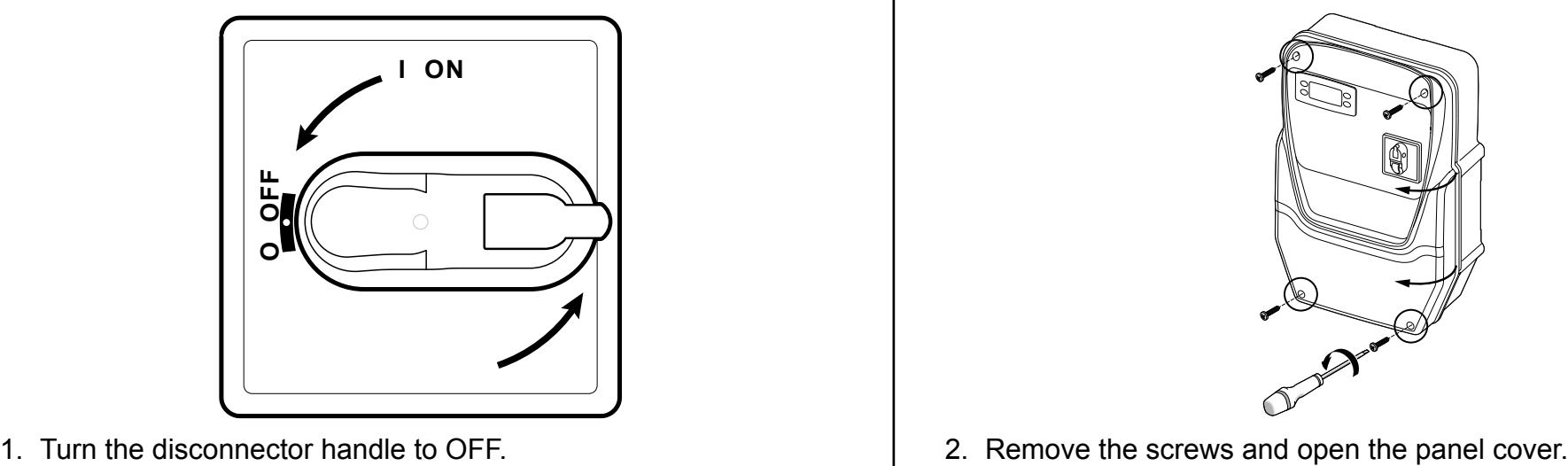

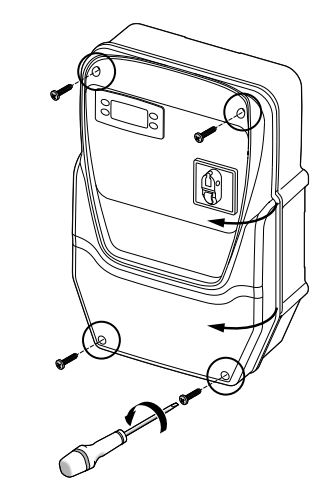

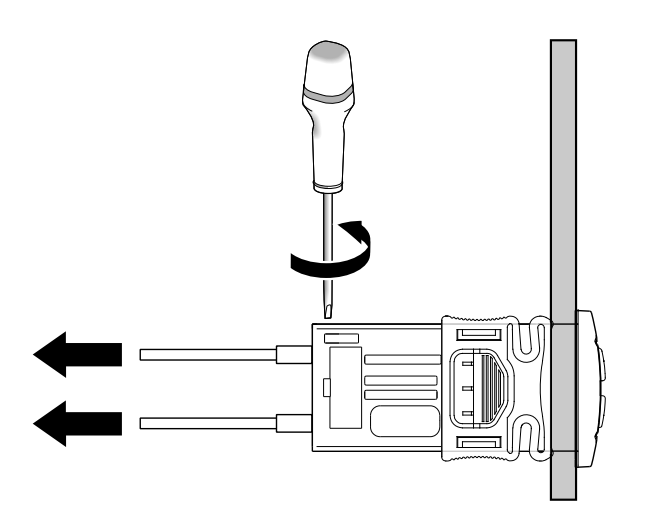

3. Remove the cables from the controller terminals. Pay attention to the original position of each cable.

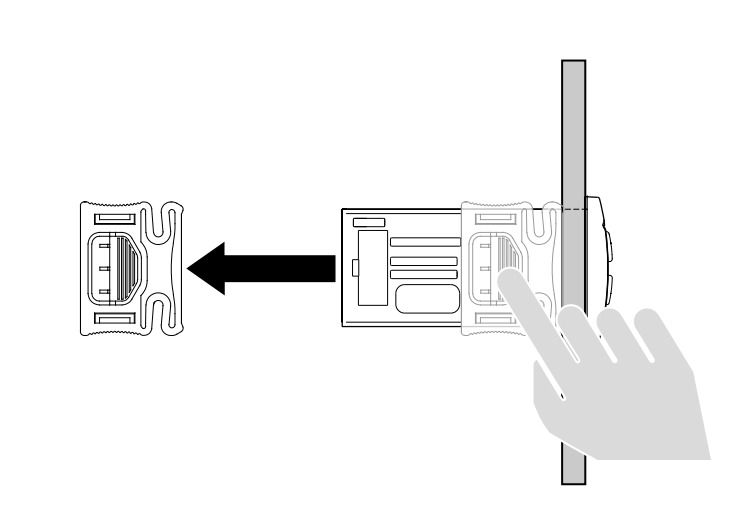

4. Remove the brackets.

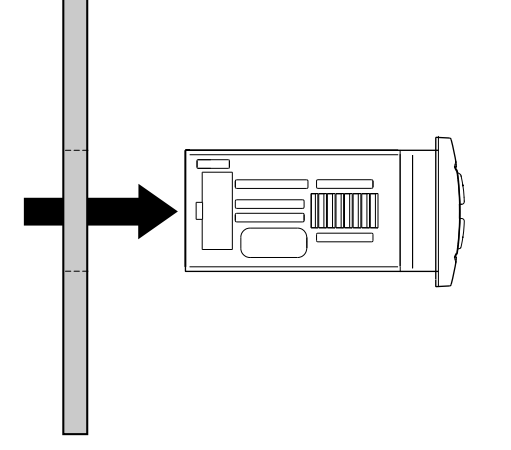

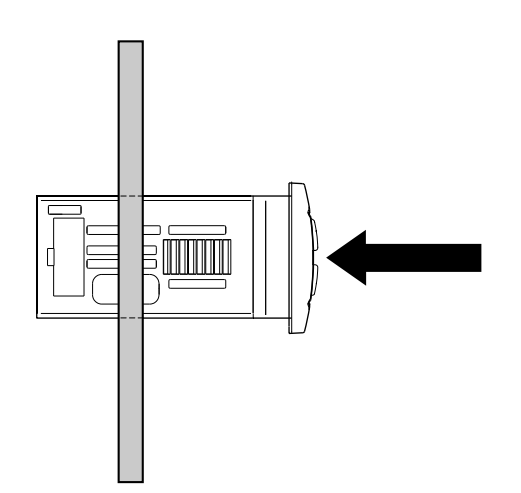

5. Remove the controller from the front of the panel. 6. Fit the new controller in place of the one removed.

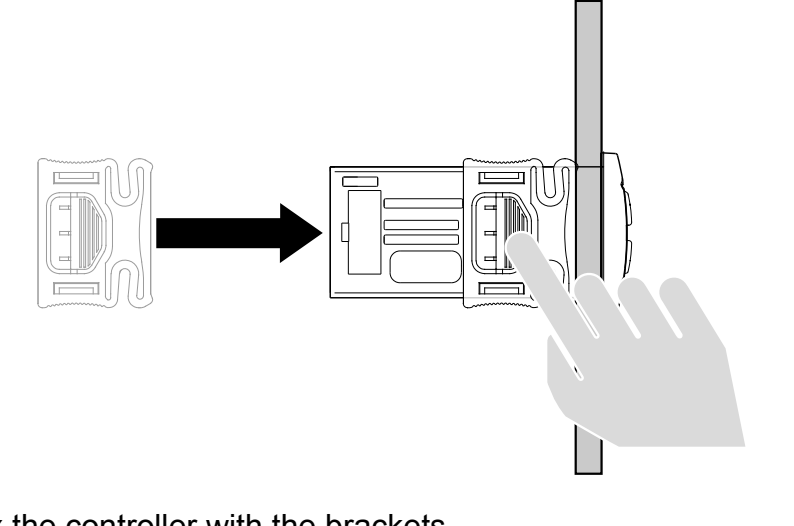

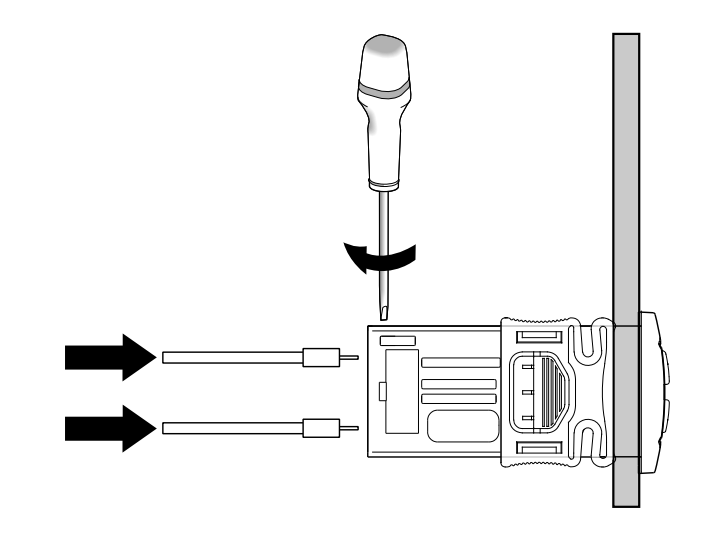

7. Fix the controller with the brackets. 8. Reconnect the cables to the terminals.

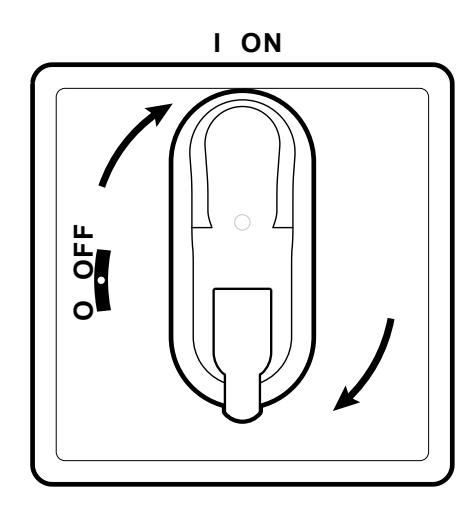

9. Turn the disconnector handle to ON: the controller runs the lamp test and switches on.

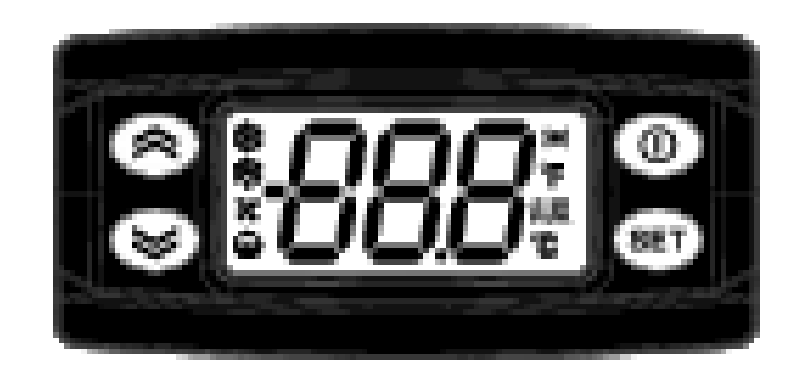

- 10.Correctly configure the controller, see "Controller maintenance" on page 33 .
- 11.To validate the new configuration, switch the controller off and back on again.

## **Using the Copy Card**

The Copy Card is used to quickly set the parameters and is connected to the serial port (TTL).

- 1. Access the installer parameters, see step 1 in the procedure "Modifying the parameters" on page 31.
- 2. Scroll through the folders with buttons  $\bigotimes$  and  $\bigotimes$  to view the **FPr** folder and press the **B** button.
- 3. Scroll through the parameters with buttons  $\bigotimes$  and  $\bigotimes$  to view the required parameter and press the  $\bigcirc$  button.

### **Operations with the Copy Card**

• To format the card (recommended on first use) view parameter **Fr** and press the **D** button.

**NOTE**. The **Fr** parameter deletes all data present and this operation cannot be reversed.

- To load the configuration parameters from the controller to the card, view parameter **UL** and press the **D** button.
- To download the configuration parameters from the card to the controller, connect the card to the controller with the controller switched off. When switching the controller on, the data in the card will be automatically downloaded to the controller. At the end of the lamp test, the display will show "dLy" if the operation was successful and "dLn" if not.

**Note:** after the Download, the controller will use the newly uploaded map settings.

### **Resetting the default values**

In the event of a malfunction or in case of need, the default values in the parameter map can be reloaded.

# *NOTICE*

#### **INOPERABLE DEVICE**

This operation resets the controller to its initial state, returning all parameters to their default values. This means that all changes that may have been made to operating parameters will be lost.

#### **Failure to follow these instructions can result in equipment damage.**
- 1. Hold down button  $\bullet\bullet$  and at the same time turn the disconnector handle to ON: "AP1" appears on the display.
- 2. Select AP1 with the  $\blacksquare$  button; to cancel the operation press  $\blacksquare$ : if the operation was successful, the letter "y" appears, otherwise "n" appears.
- 3. Wait for a few seconds: the main display screen appears.

## **Routine maintenance**

### **Operations**

After the first 20 days of operation and subsequently once a year:

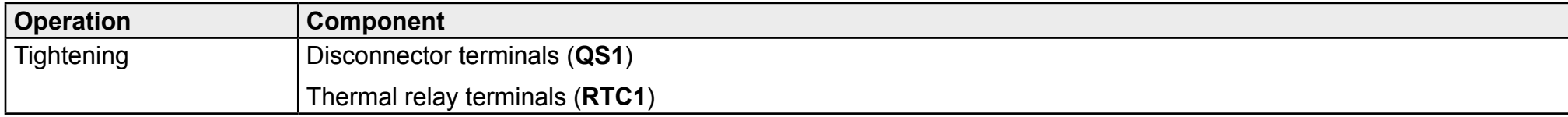

## **Cleaning**

Do not use abrasive products or solvents.

# **Diagnostics**

# **Alarms**

## **Introduction**

An alarm condition is always shown with the  $\bullet\bullet\bullet$  icon, the buzzer and a relay (if configured).

**Note:** if alarm exclusion times have been set (see **AL** folder in the installer parameters) the alarm will not be indicated.

## **Alarm operations**

To silence the buzzer, press any key: the relative icon will continue to flash.

To delete the folders **HC n**, **tC n**, **bC n** and **bt n** in the folder **AL**, launch the **rES** function in folder **FnC**.

## **Alarm key**

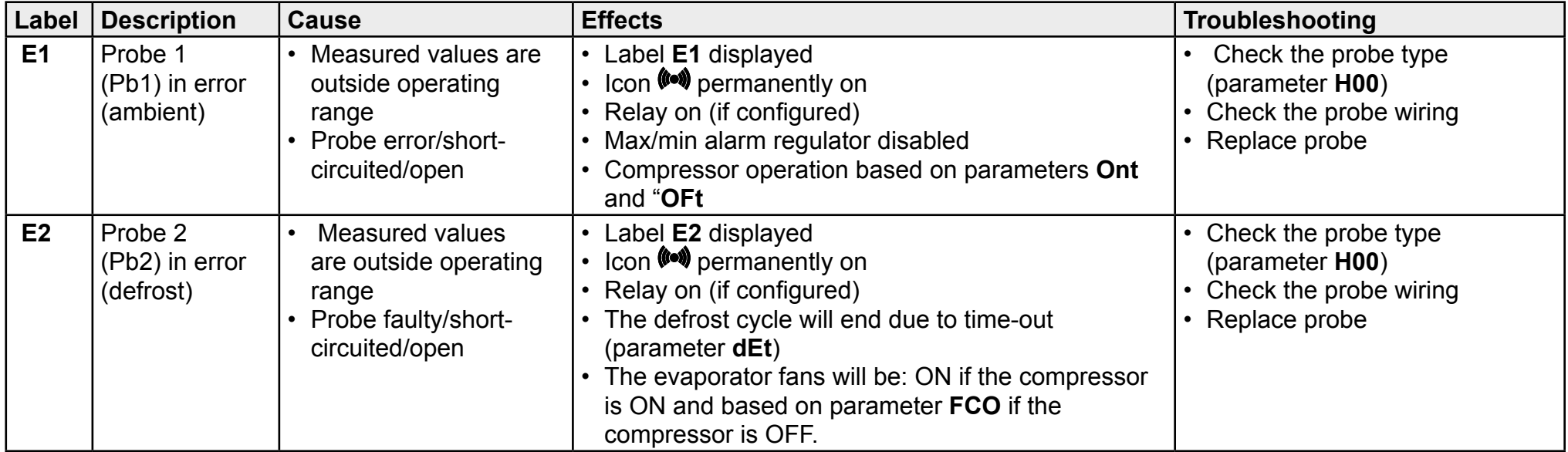

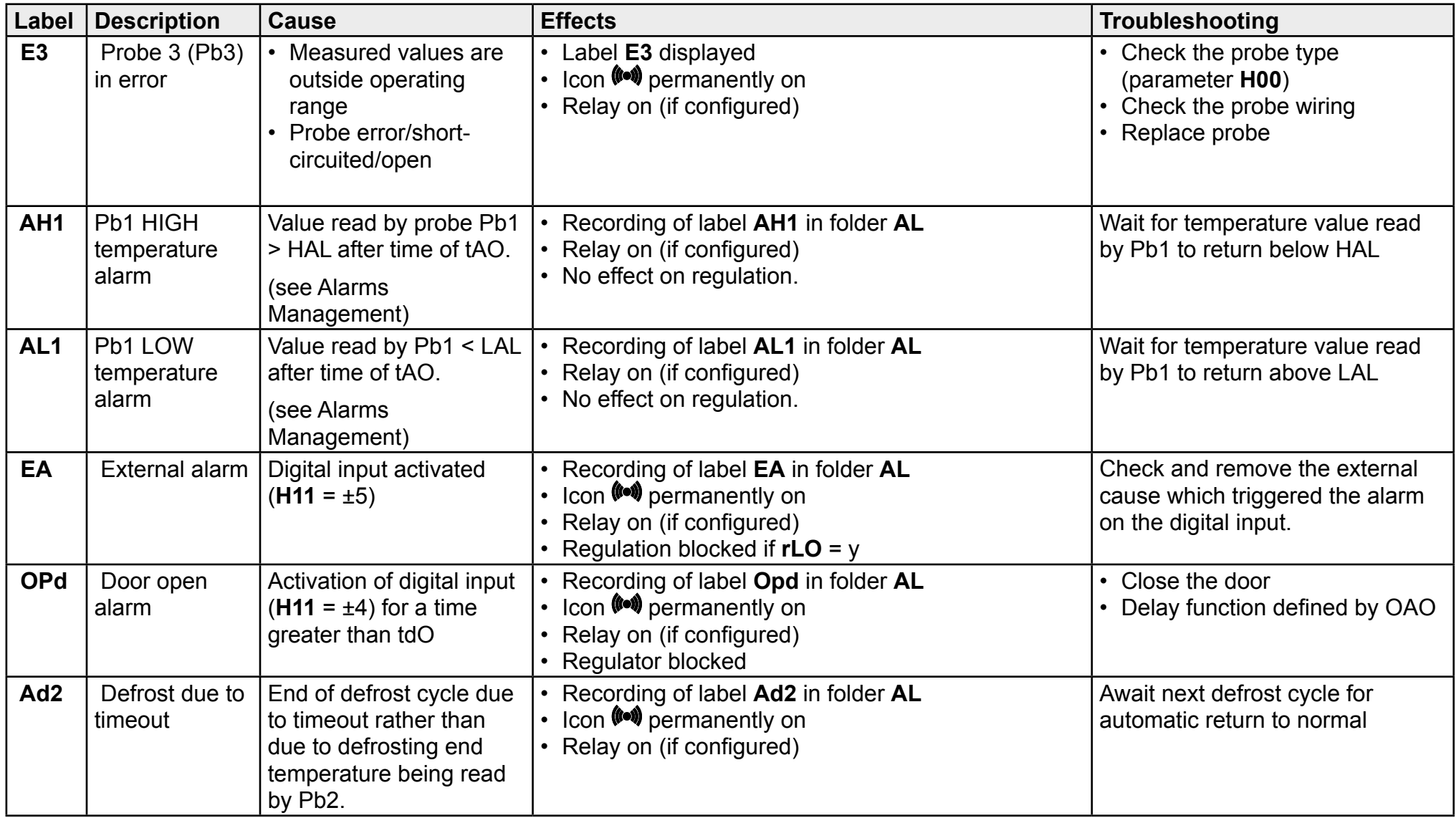

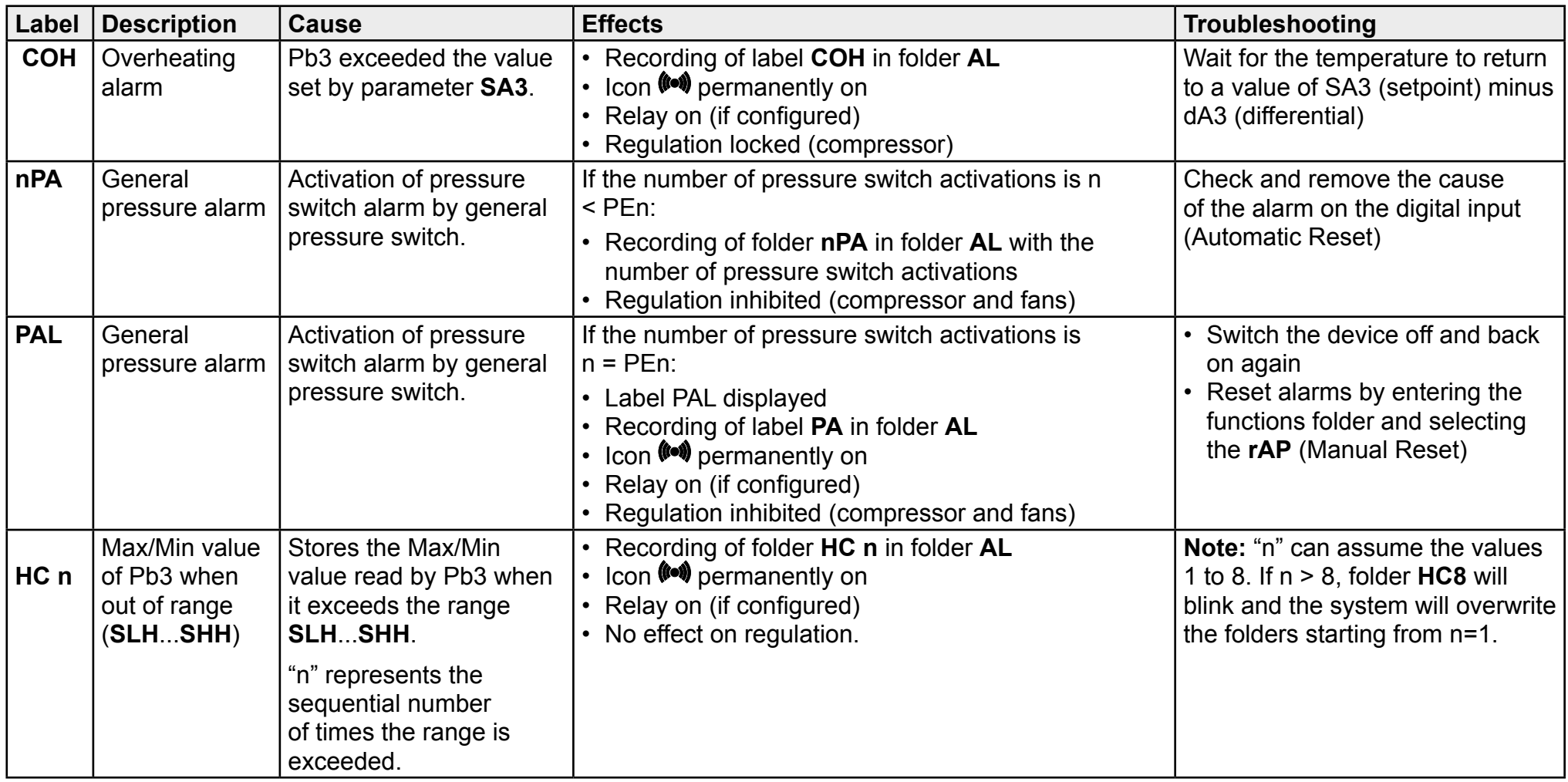

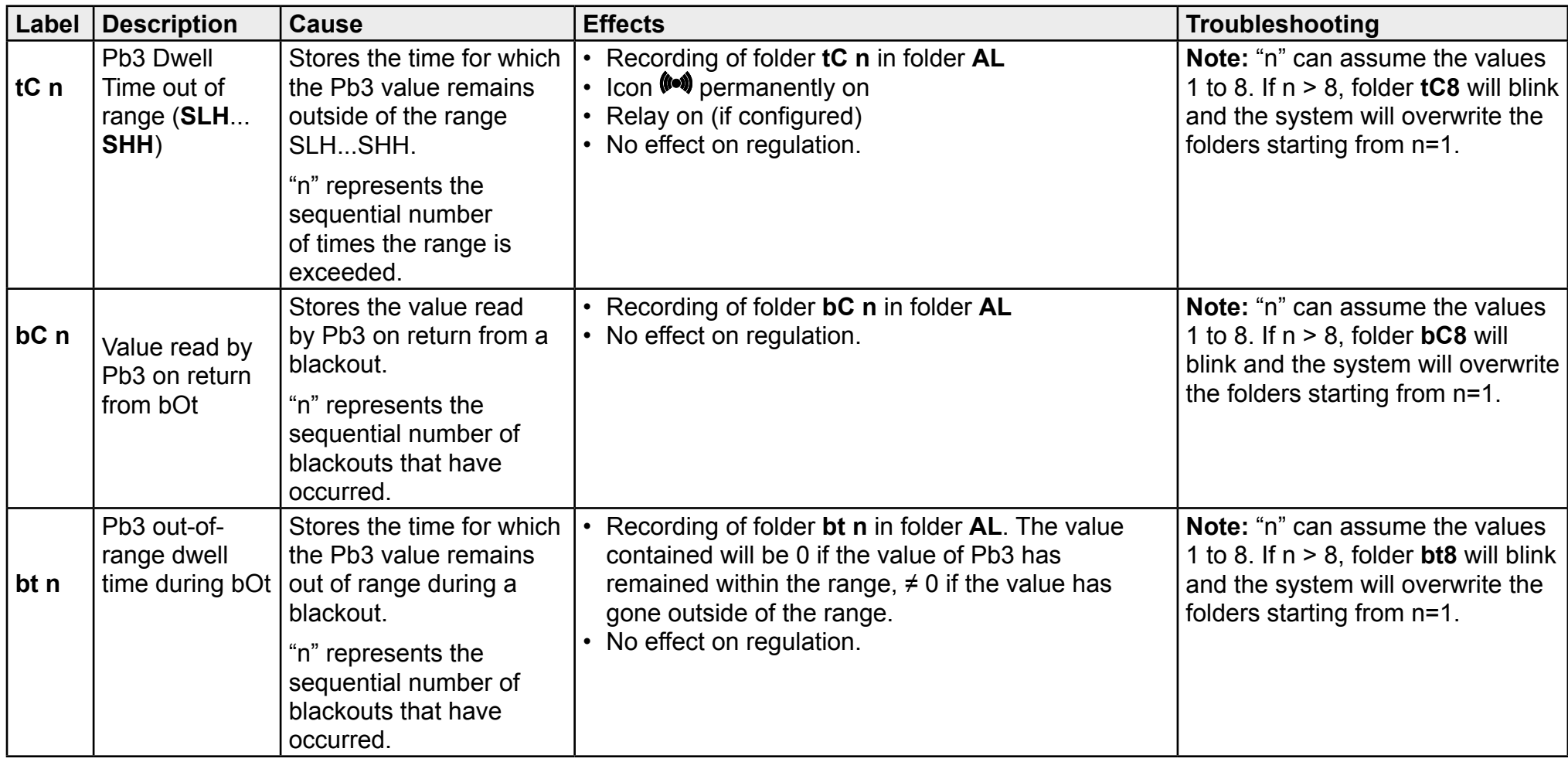

# **Troubleshooting**

### **List of possible problems**

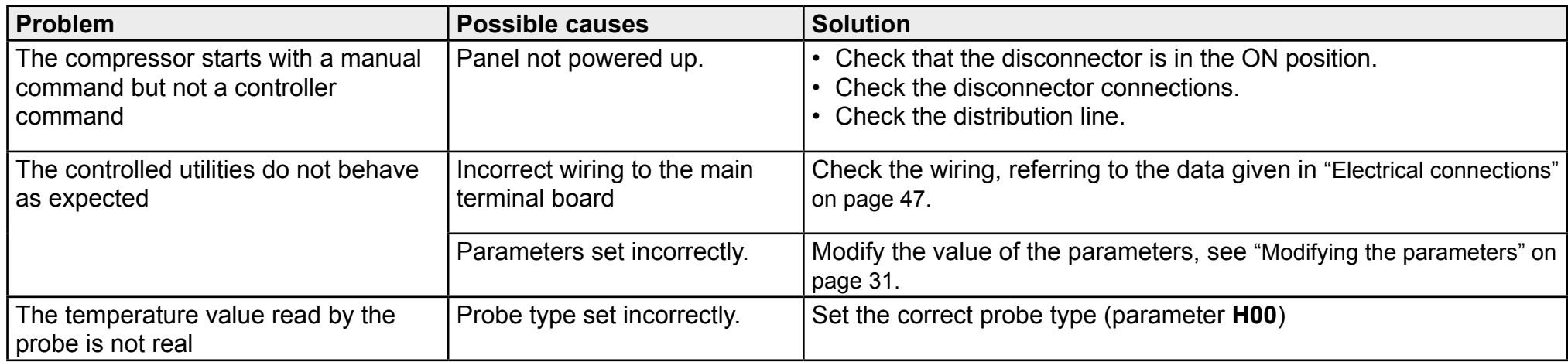

## **Assistance**

#### **How to ask for assistance**

#### **Customer Technical Support**

+39 0437 986 300

techsuppeliwell@schneider-electric.com

#### **Sales**

+39 0437 986 100 (Italy) +39 0437 986 200 (Other countries) saleseliwell@schneider-electric.com

### **How to return the equipment**

In the event of a failure or malfunction which requires the equipment to be returned, return it in its original packaging to the local distributor. Note the distributor data here:

# **Technical data**

# **Technical specifications**

## **General specifications**

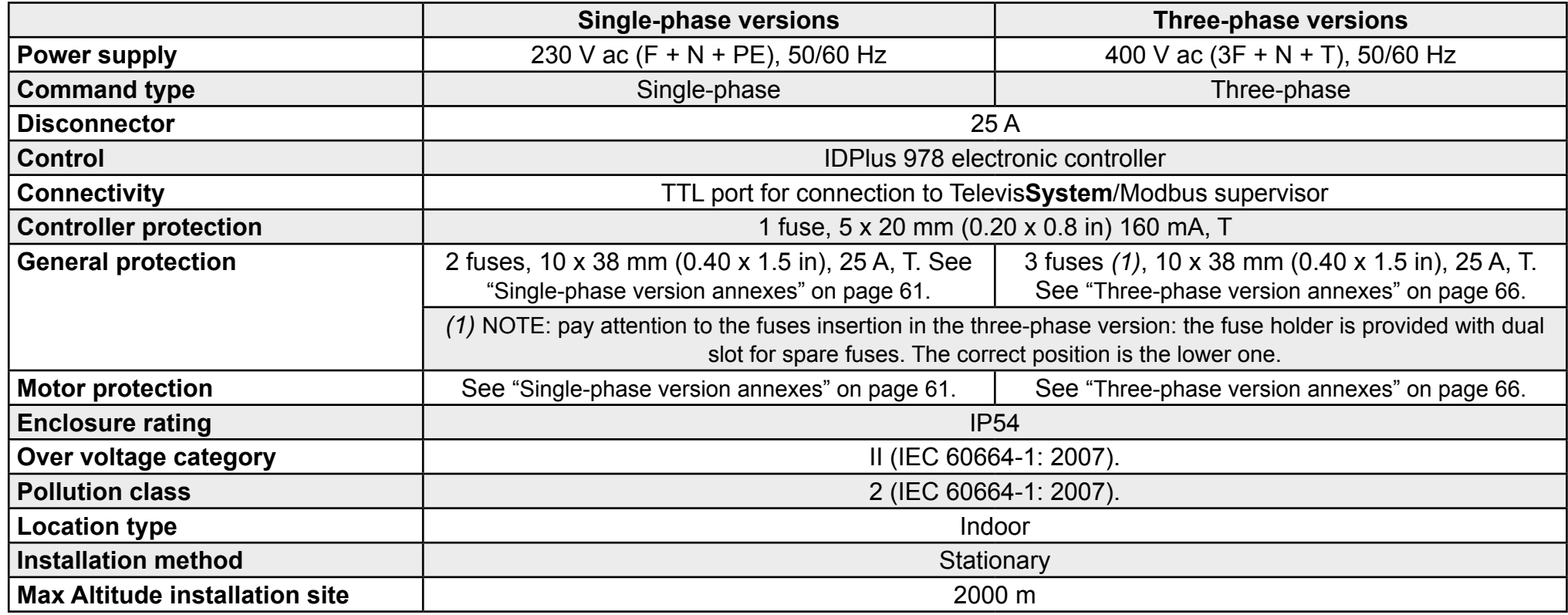

### **Electrical specifications**

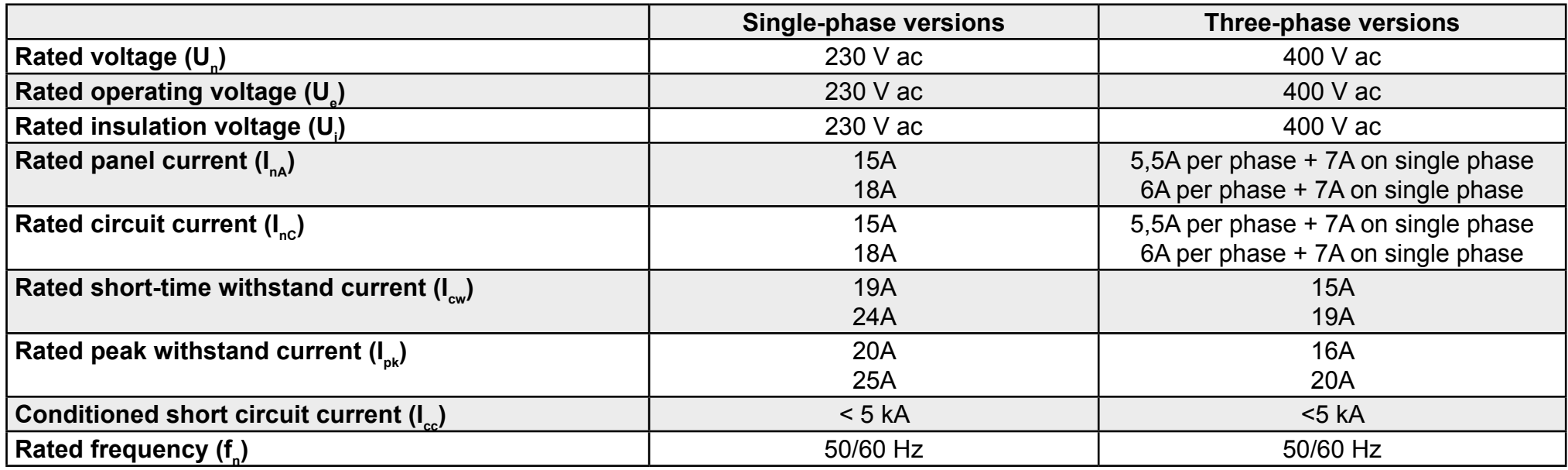

## **Inputs and outputs (see "Electrical connections" on page 55)**

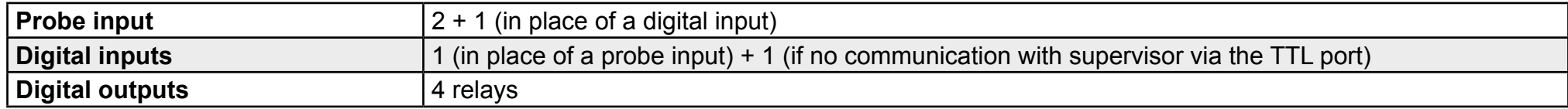

#### **Probe values**

**Note:** data relating only to the IDPanel 978 without considering the probes (accessories not supplied). The error introduced by the probe must be added to the values given here.

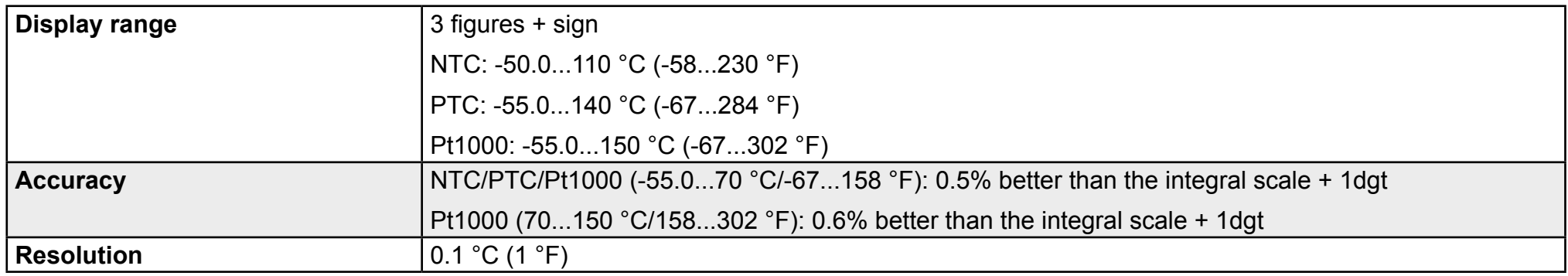

### **Mechanical characteristics**

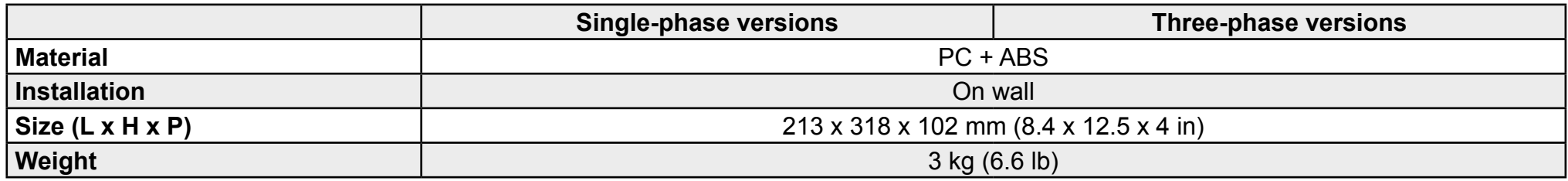

### **Ambient conditions of use**

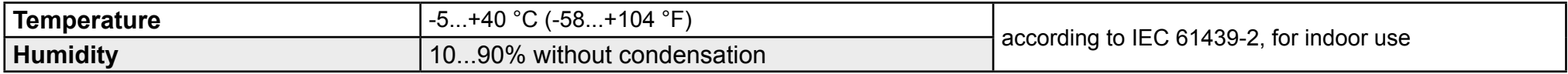

## **Ambient storage conditions**

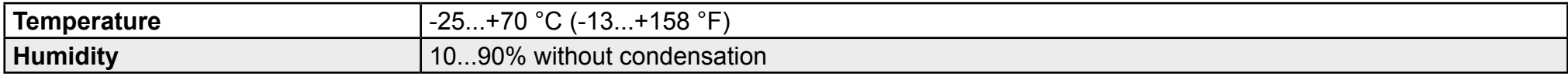

#### **Standards and directives**

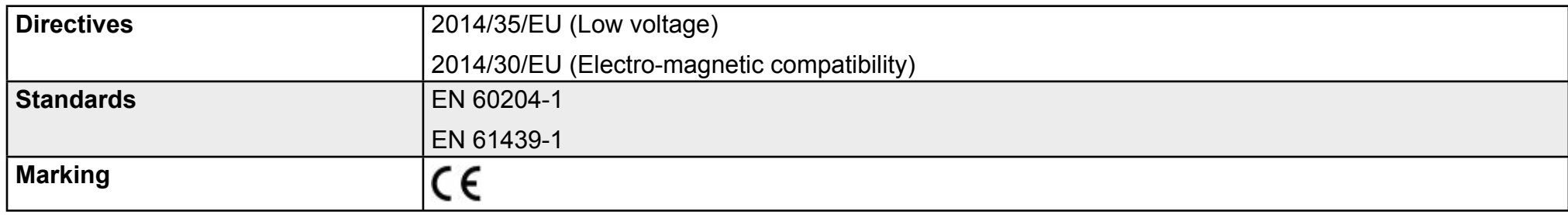

## **Electrical connections**

# **A A DANGER**

#### **RISK OF ELECTRIC SHOCK, EXPLOSION OR ELECTRIC ARC**

The electrical connections must only be made by persons who are able to work in safety.

**Failure to follow these instructions will result in death or serious injury.**

#### **Wiring diagram**

# *NOTICE*

#### **INOPERABLE DEVICE**

The wiring diagram refers to the factory configuration. If during installation a different configuration is defined, the installer must update the wiring diagram.

#### **Failure to follow these instructions can result in equipment damage.**

For single-phase versions, see "Single-phase version wiring diagram" on page 61.

For three-phase versions, see "Three-phase version wiring diagram" on page 66.

## **Main terminal board**

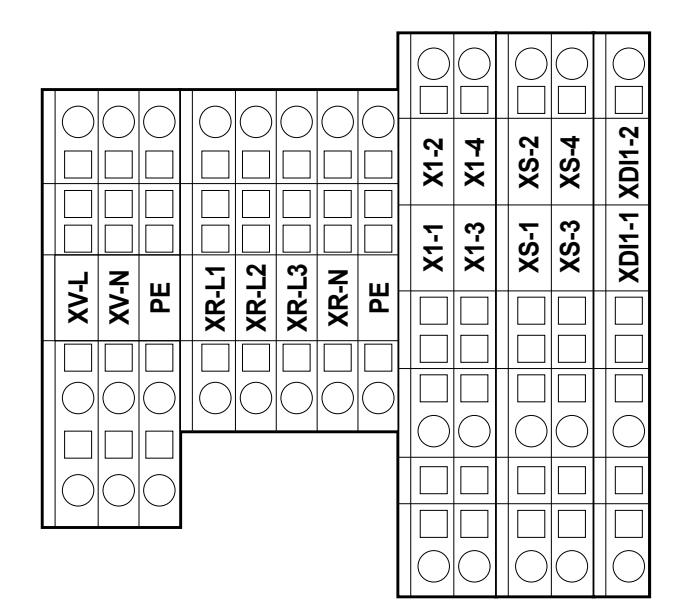

**Note:** use the **PE** terminals to connect the system to earth.

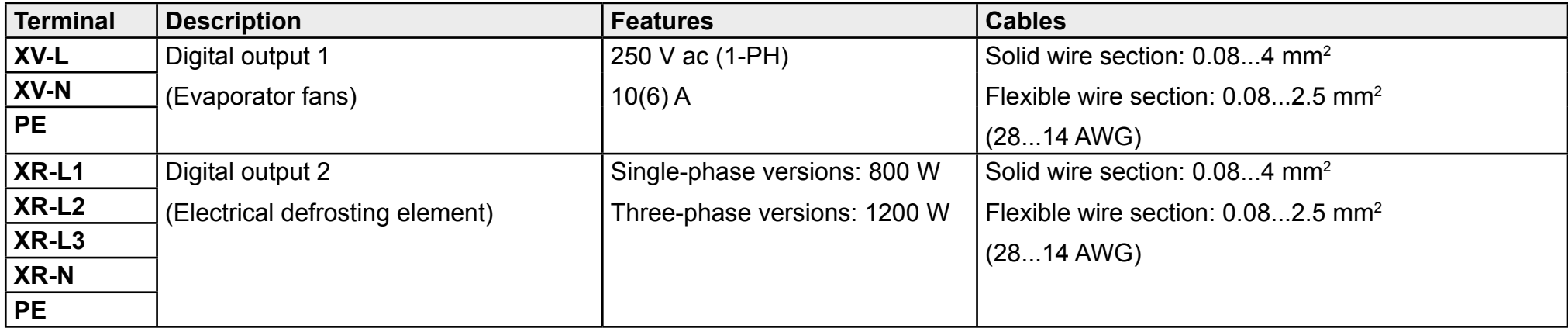

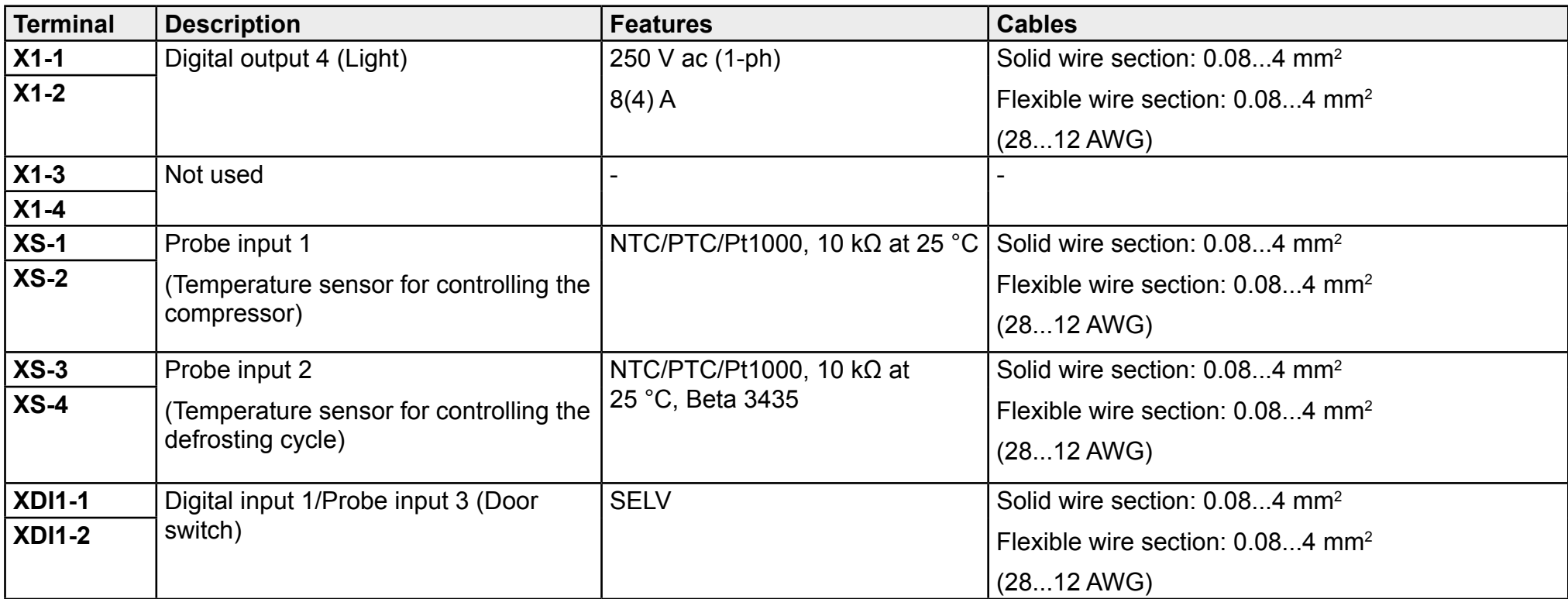

## **Disconnector - QS1 (single-phase versions)**

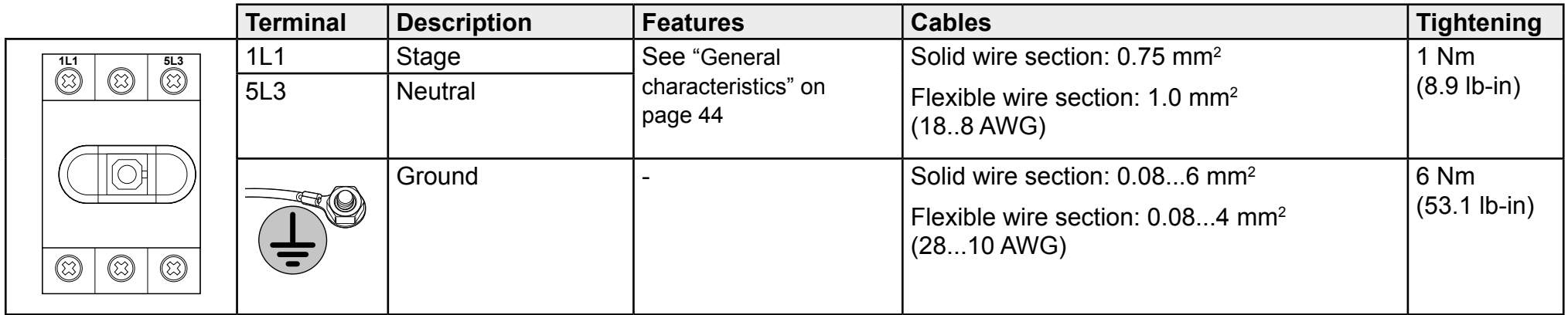

## **Disconnector - QS1 (three-phase versions)**

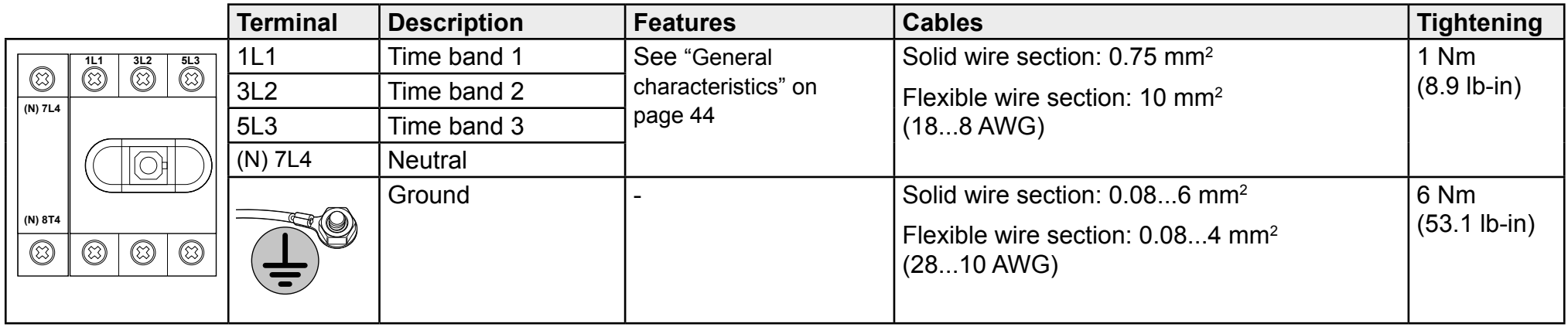

## **Thermal relay (RTC1)**

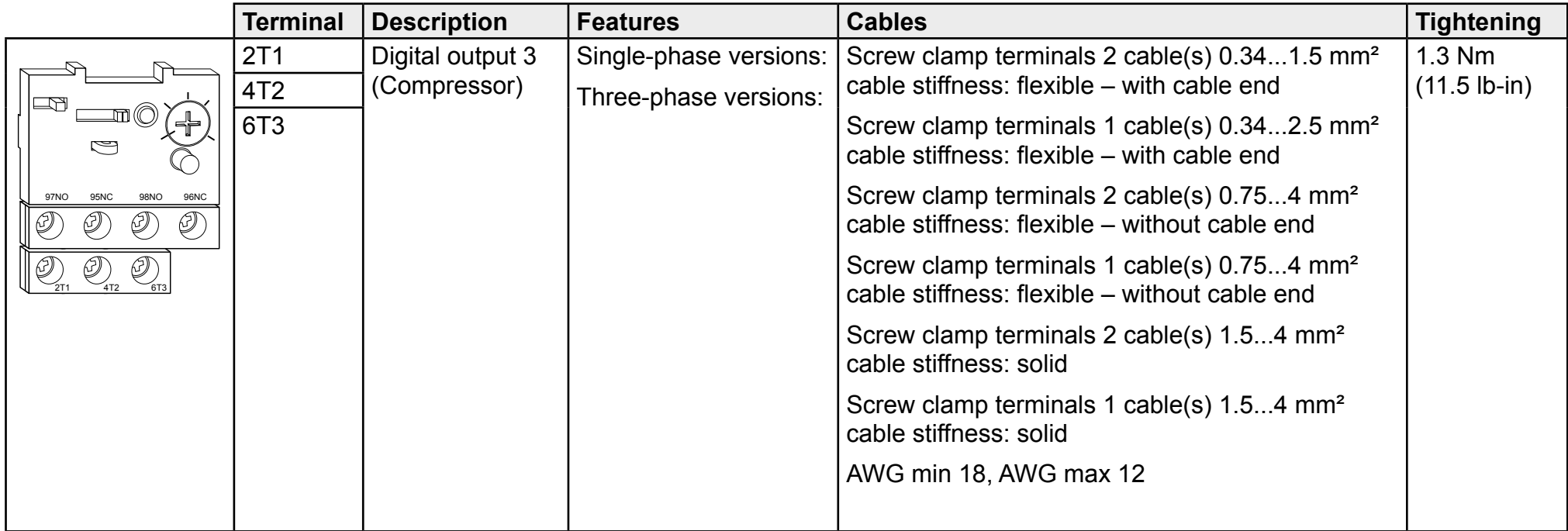

## **Controller TTL serial port**

#### **TTL**

TTL (Molex 5268) for connection to the Copy Card (maximum length = 3 m - 9.8 ft.)

#### **Connection to the supervisor**

Use only the cable supplied with the interface module TTL-RS485 Bus**Adapter** 150.

#### **Digital input 2 connection**

Use terminals 1 and 2 on the TTL connector: (see figure)

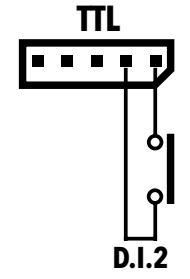

# **User parameter table**

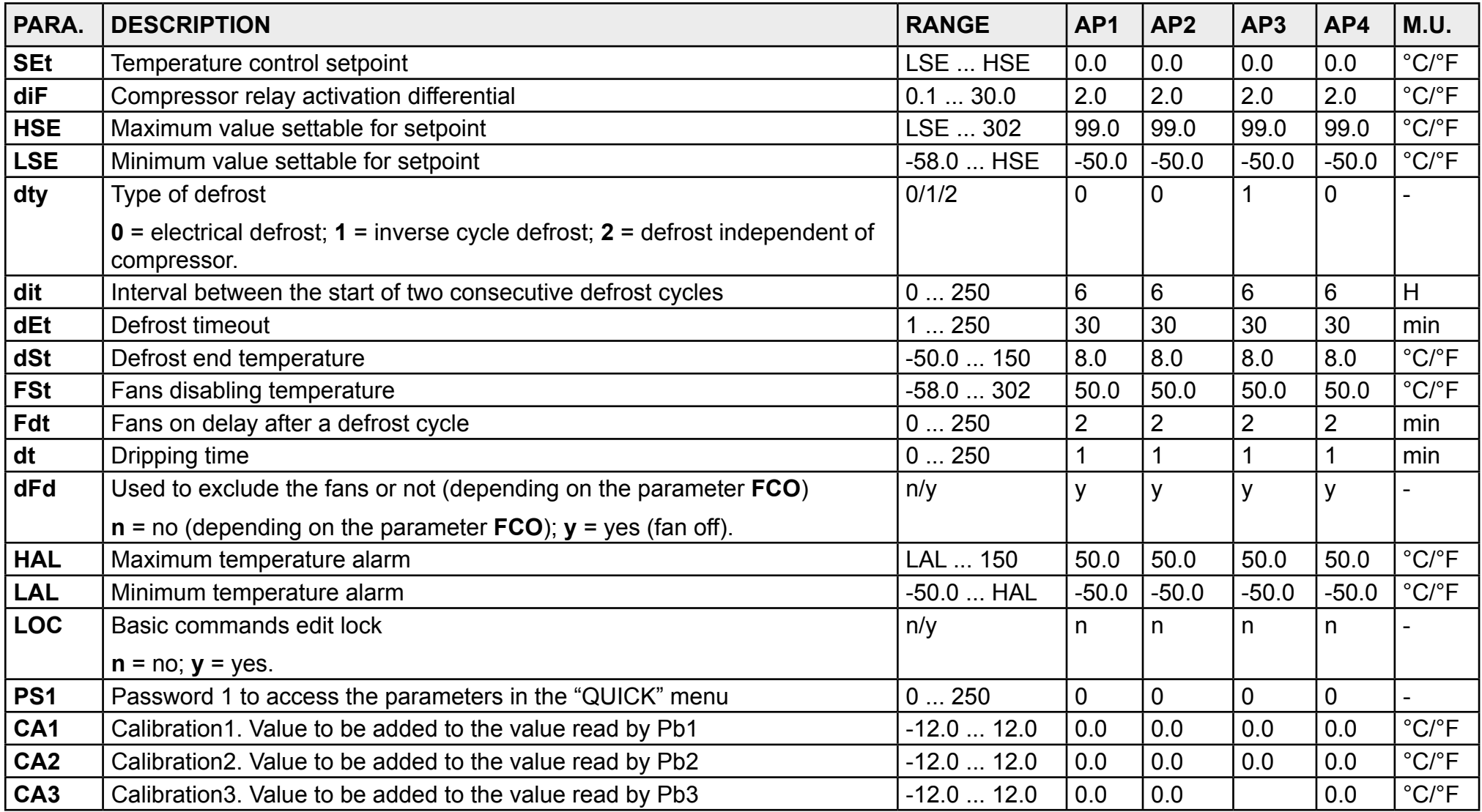

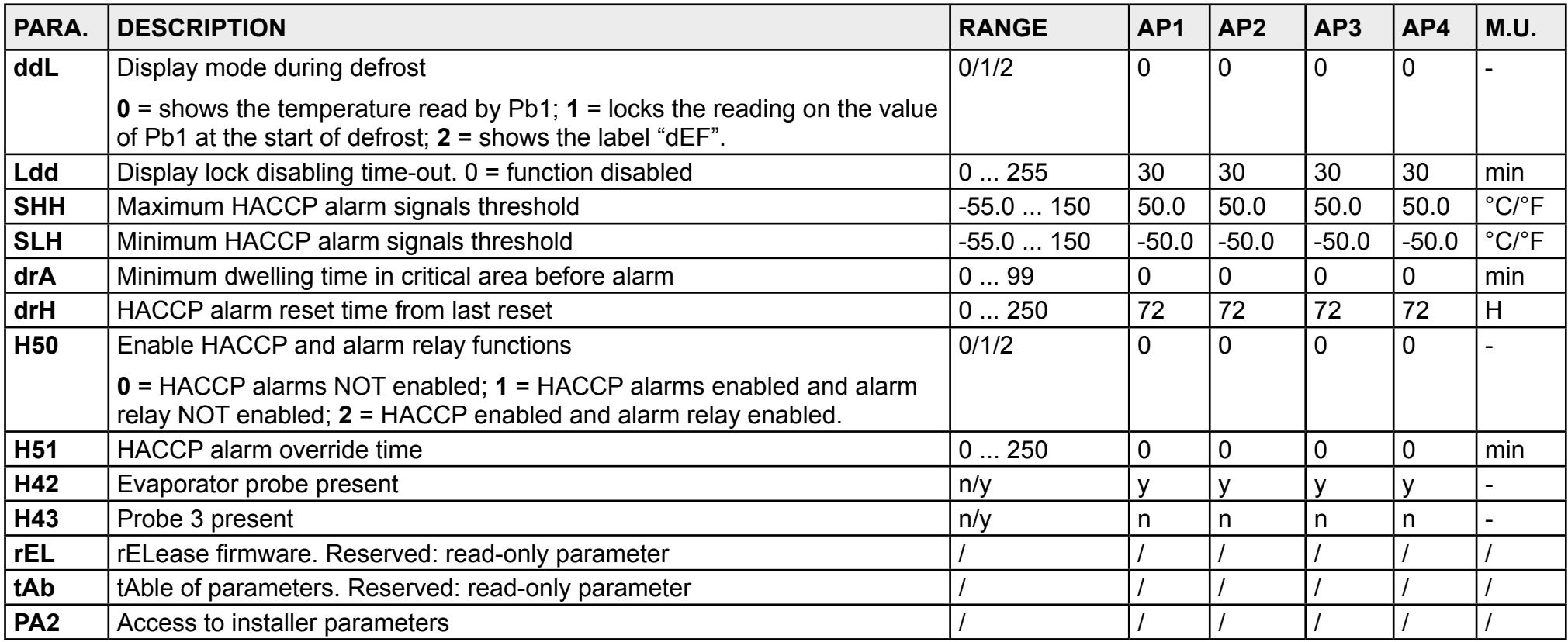

# **Installer parameter table**

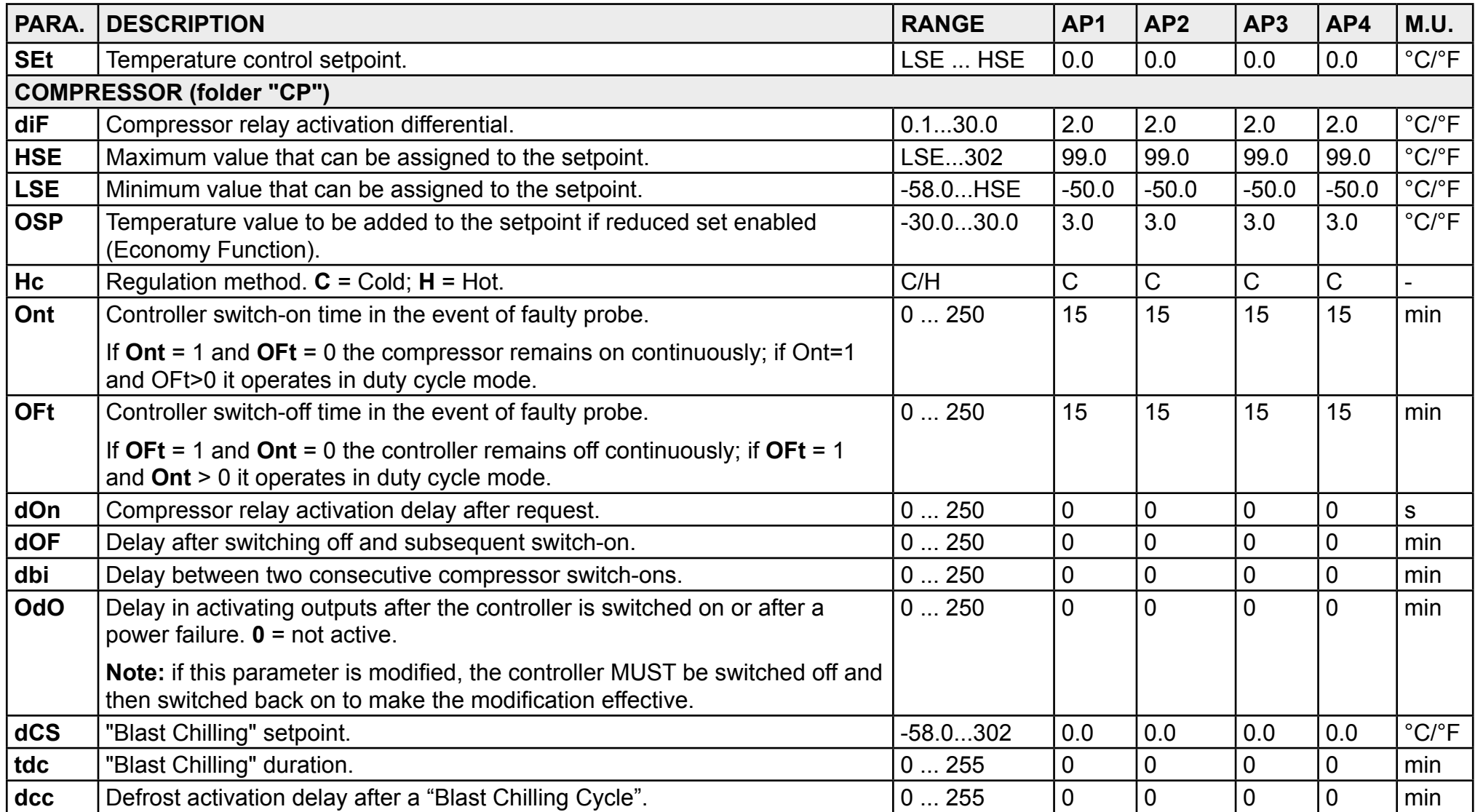

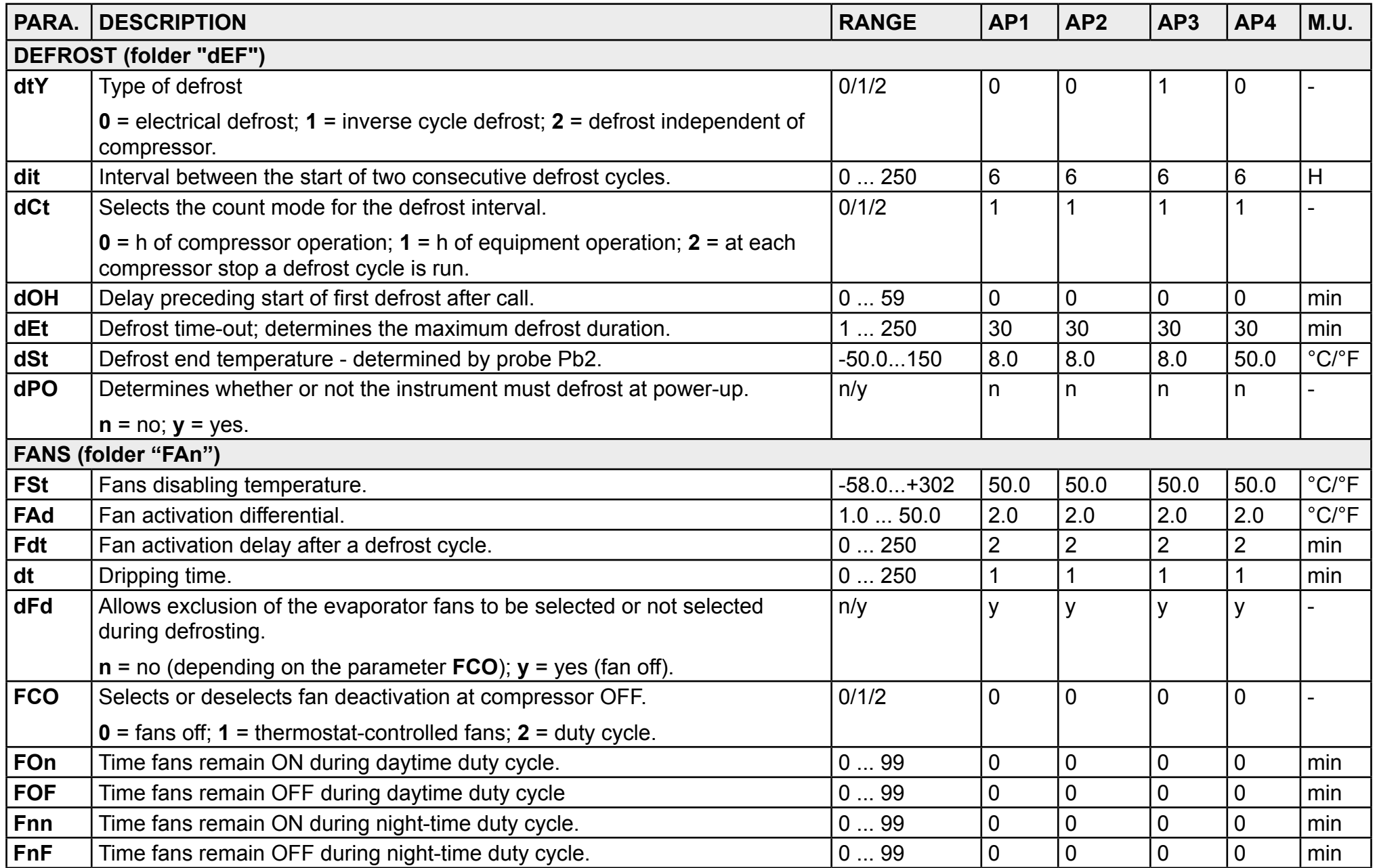

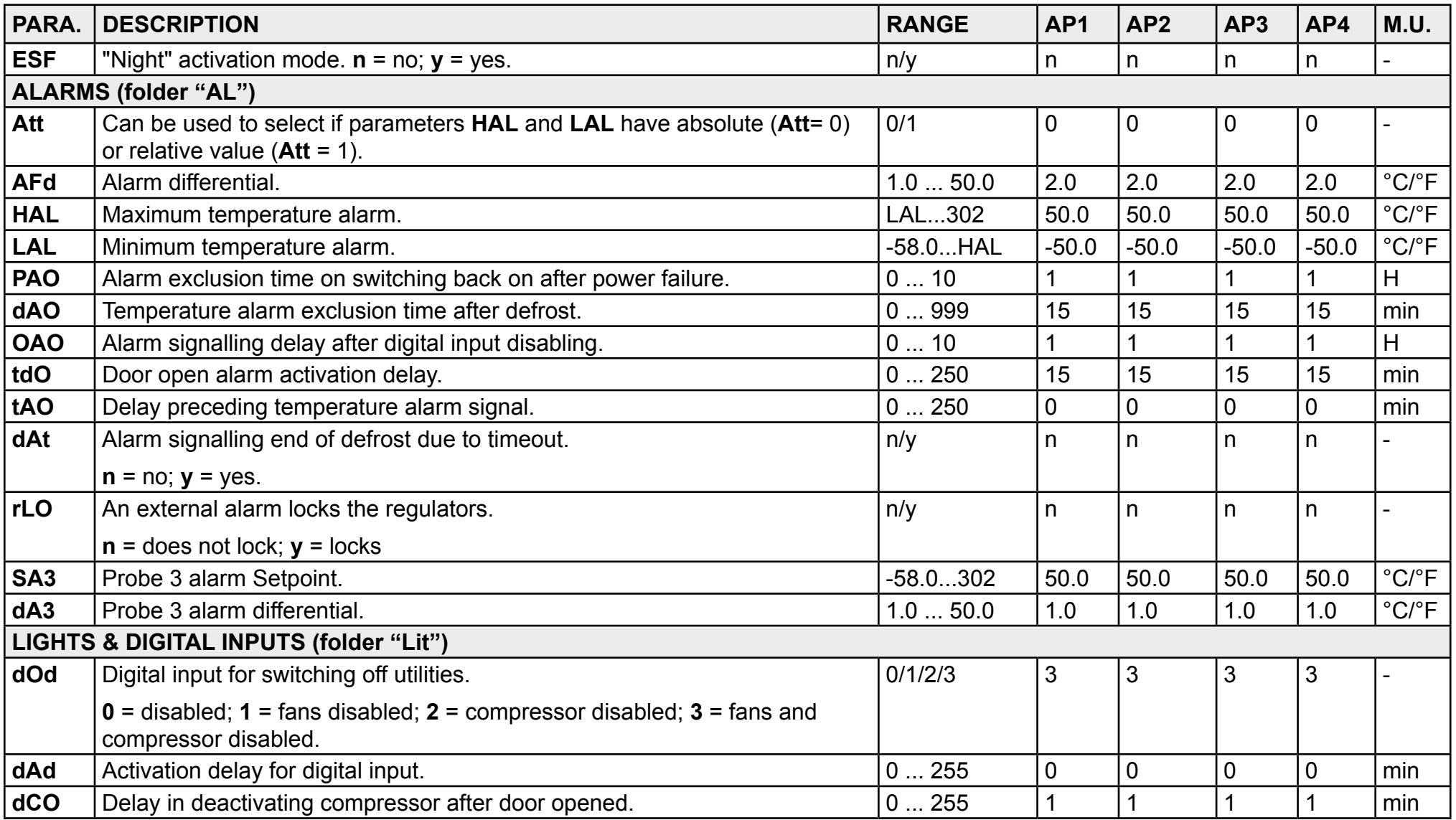

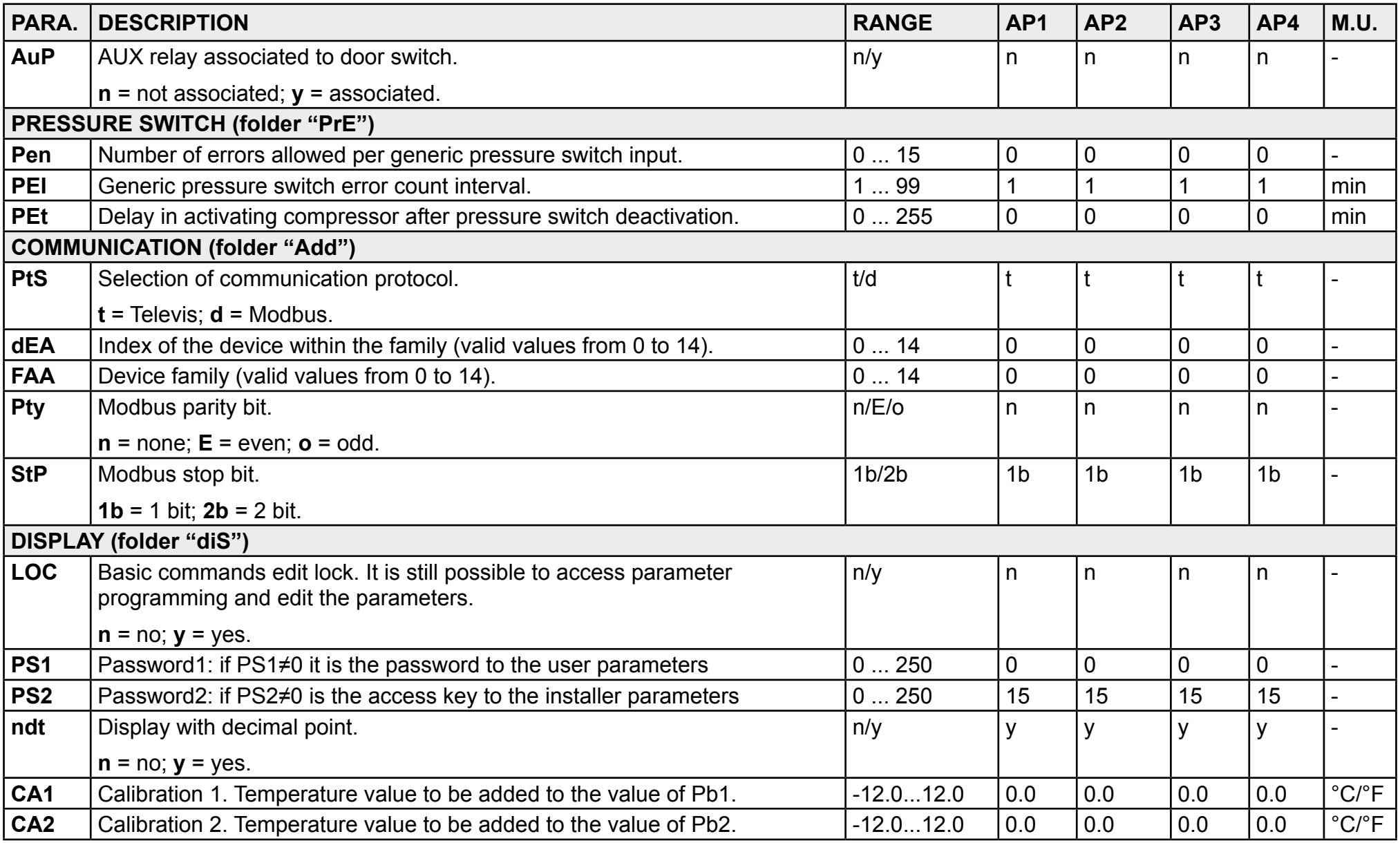

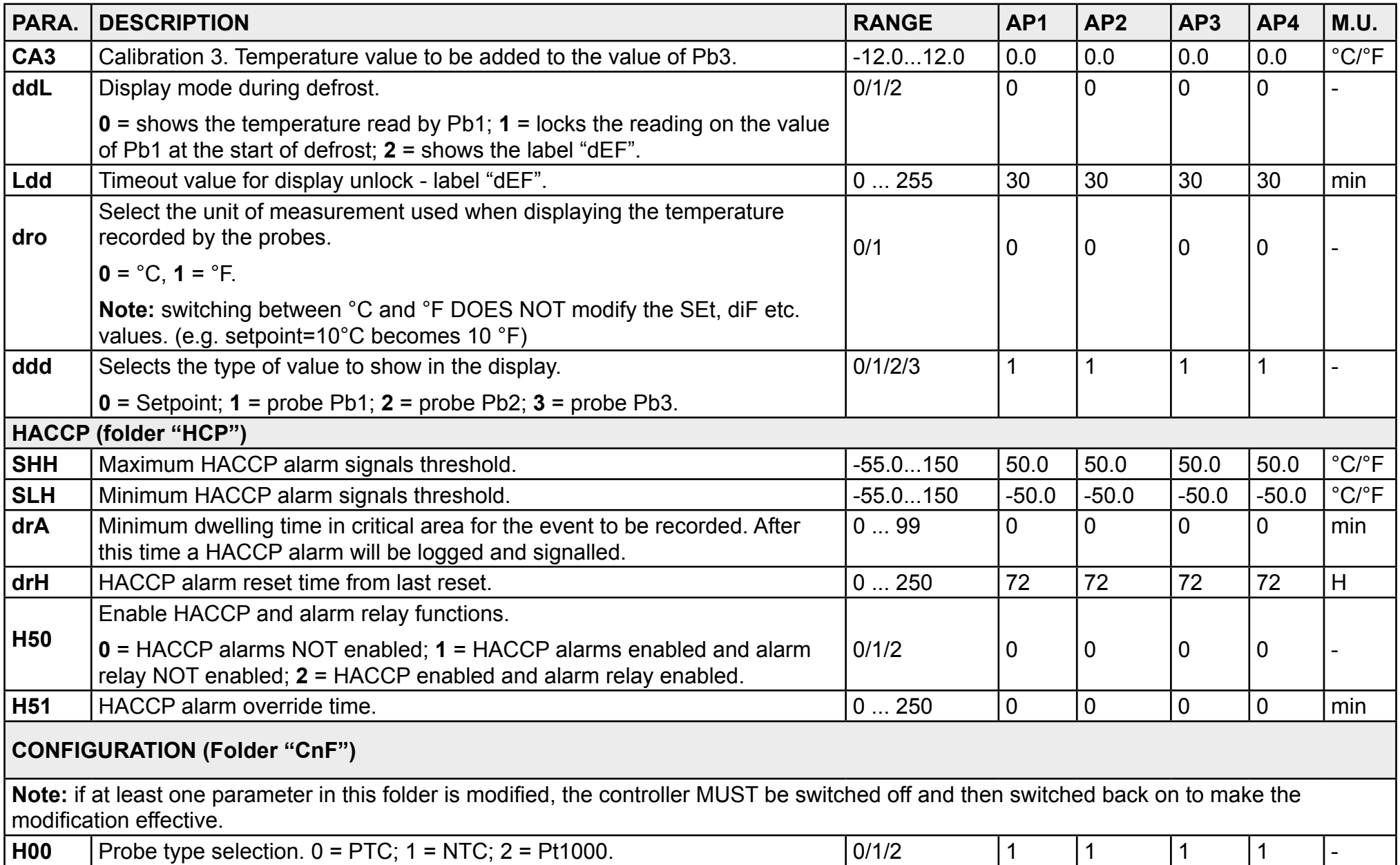

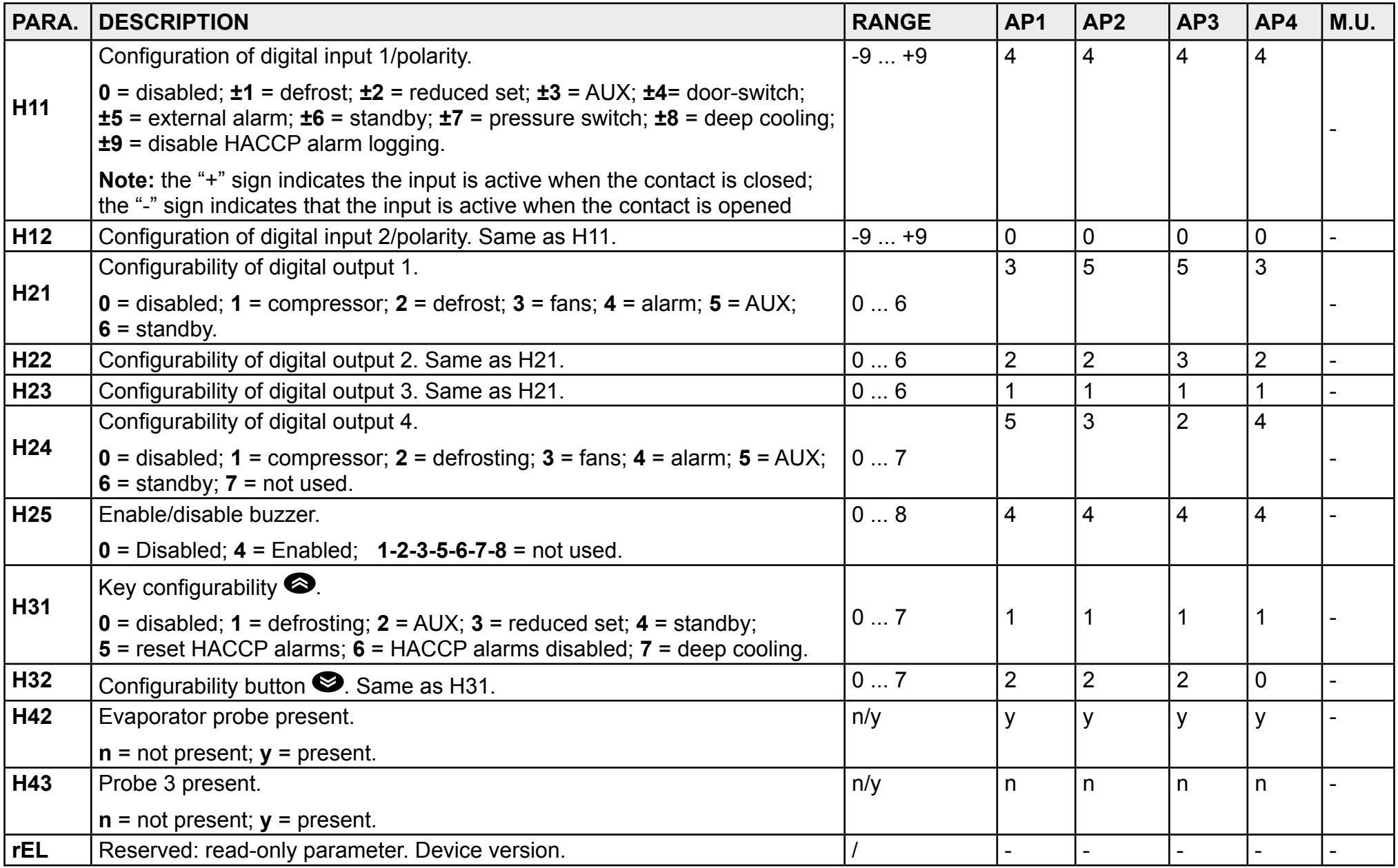

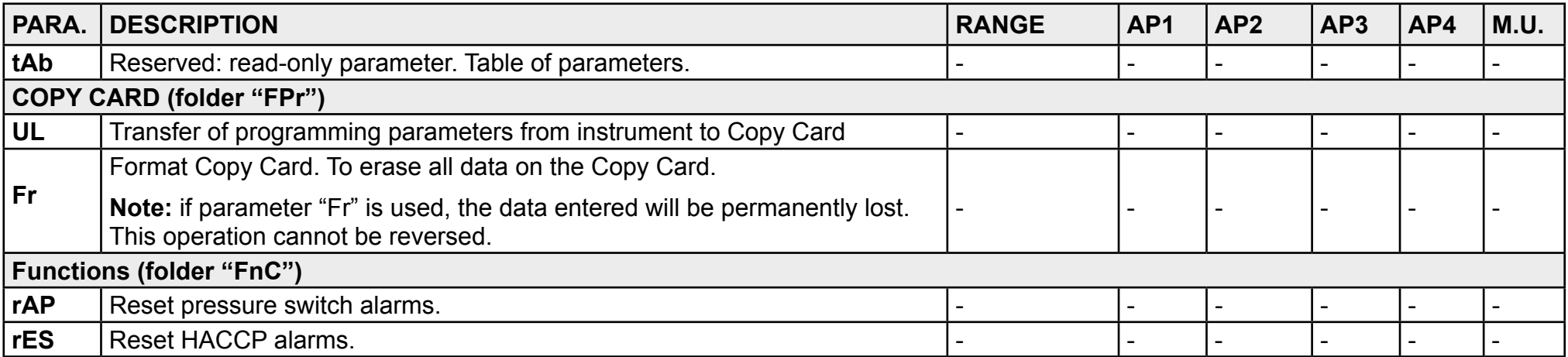

# **Enclosures**

## **Single-phase version annexes**

**Single-phase version wiring diagram**

# *NOTICE*

#### **INOPERABLE DEVICE**

The wiring diagram refers to the factory configuration. If during installation a different configuration is defined, the installer must update the wiring diagram.

**Failure to follow these instructions can result in equipment damage.** 

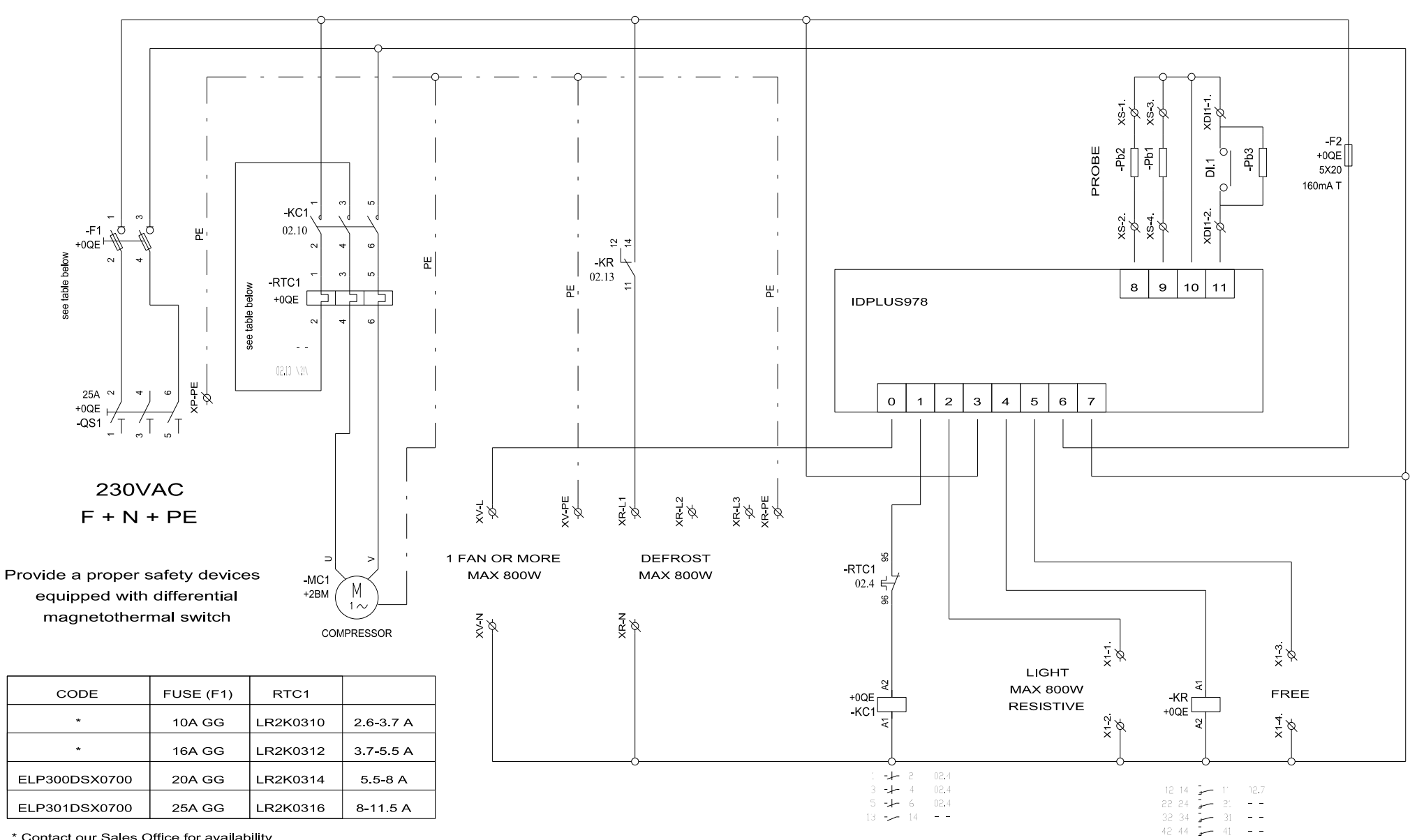

<sup>\*</sup> Contact our Sales Office for availability

## **Single-phase version topography**

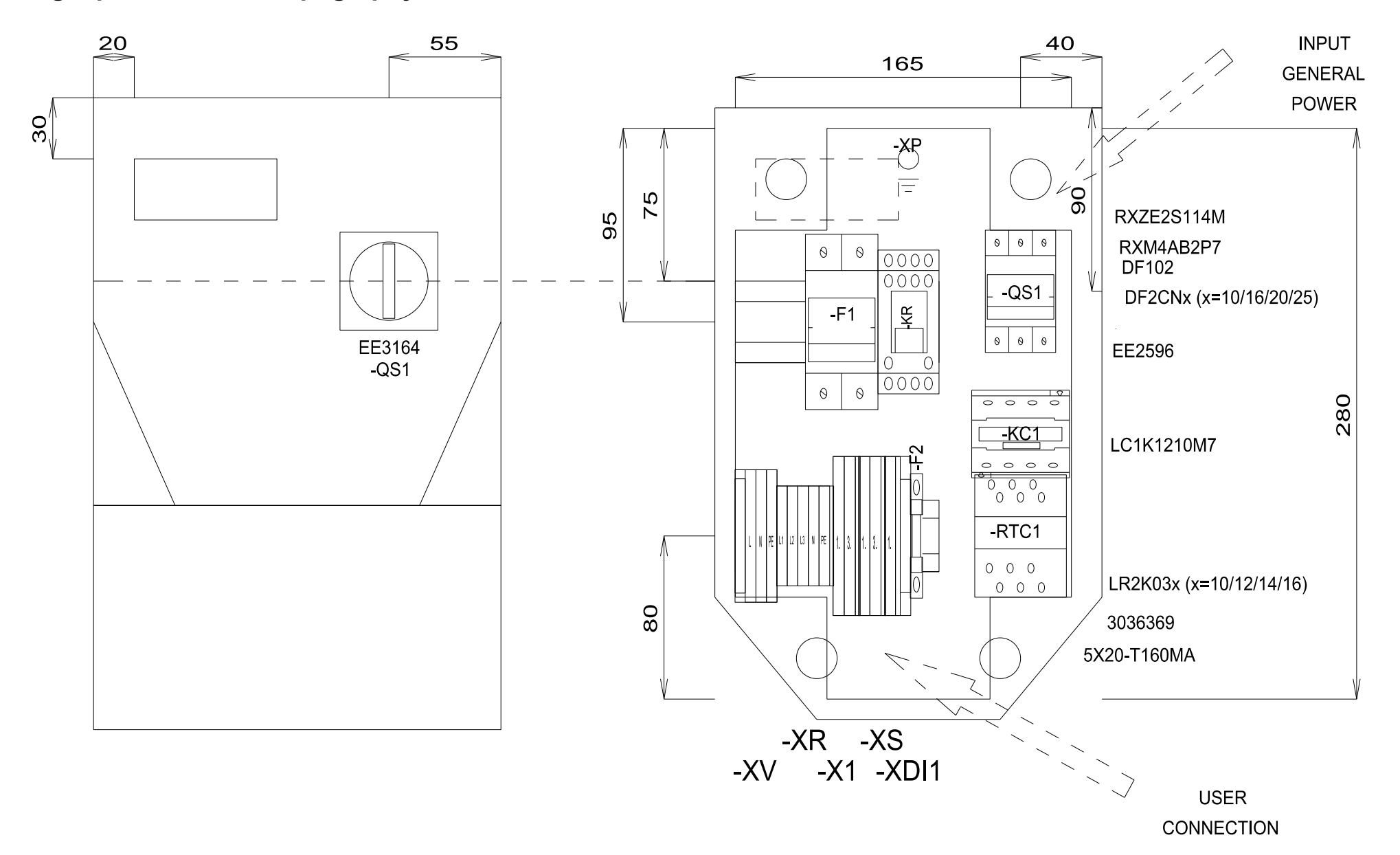

## **Single-phase versions list of materials**

#### **MATERIAL LIST**

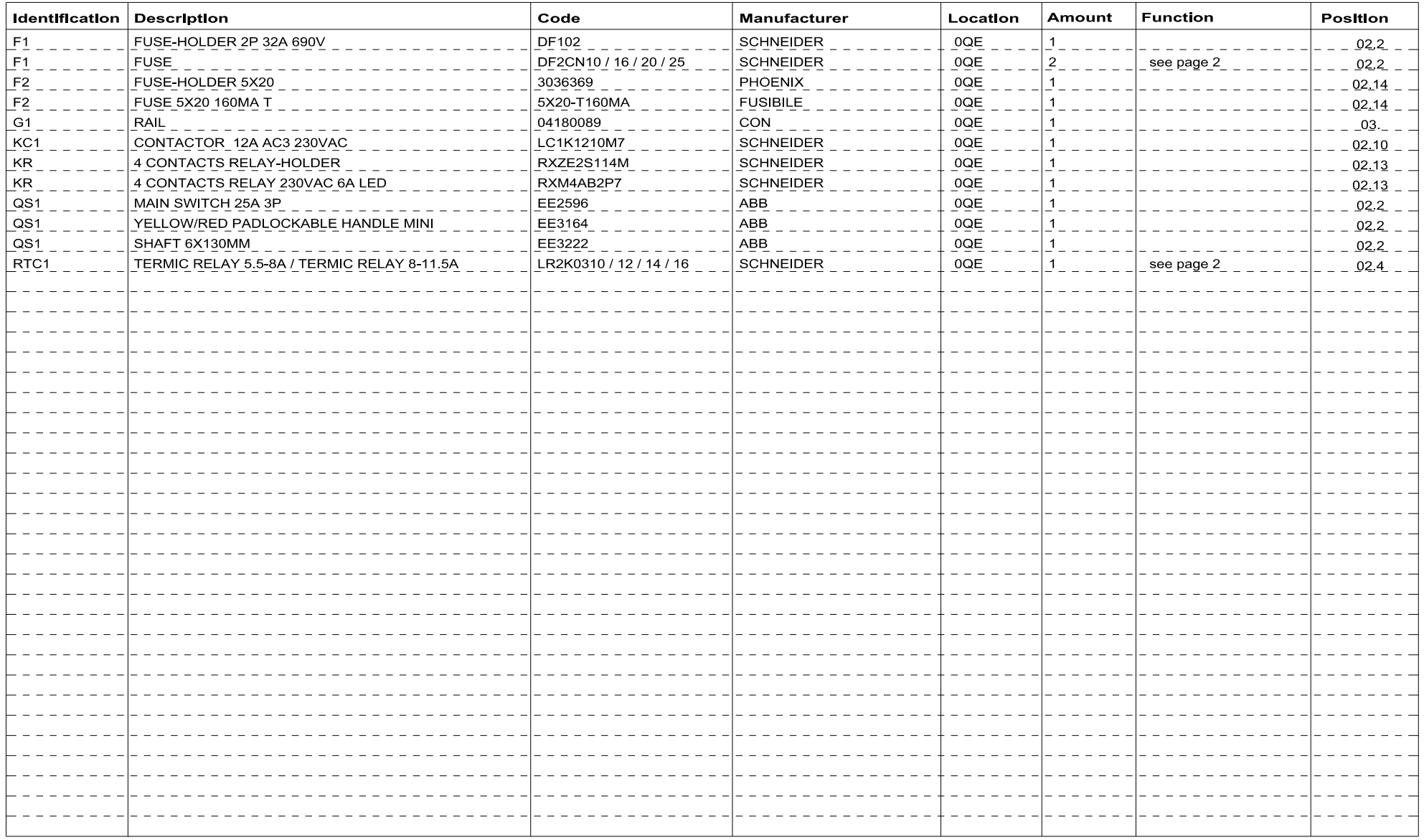

#### **TERMINAL BOARD LIST**

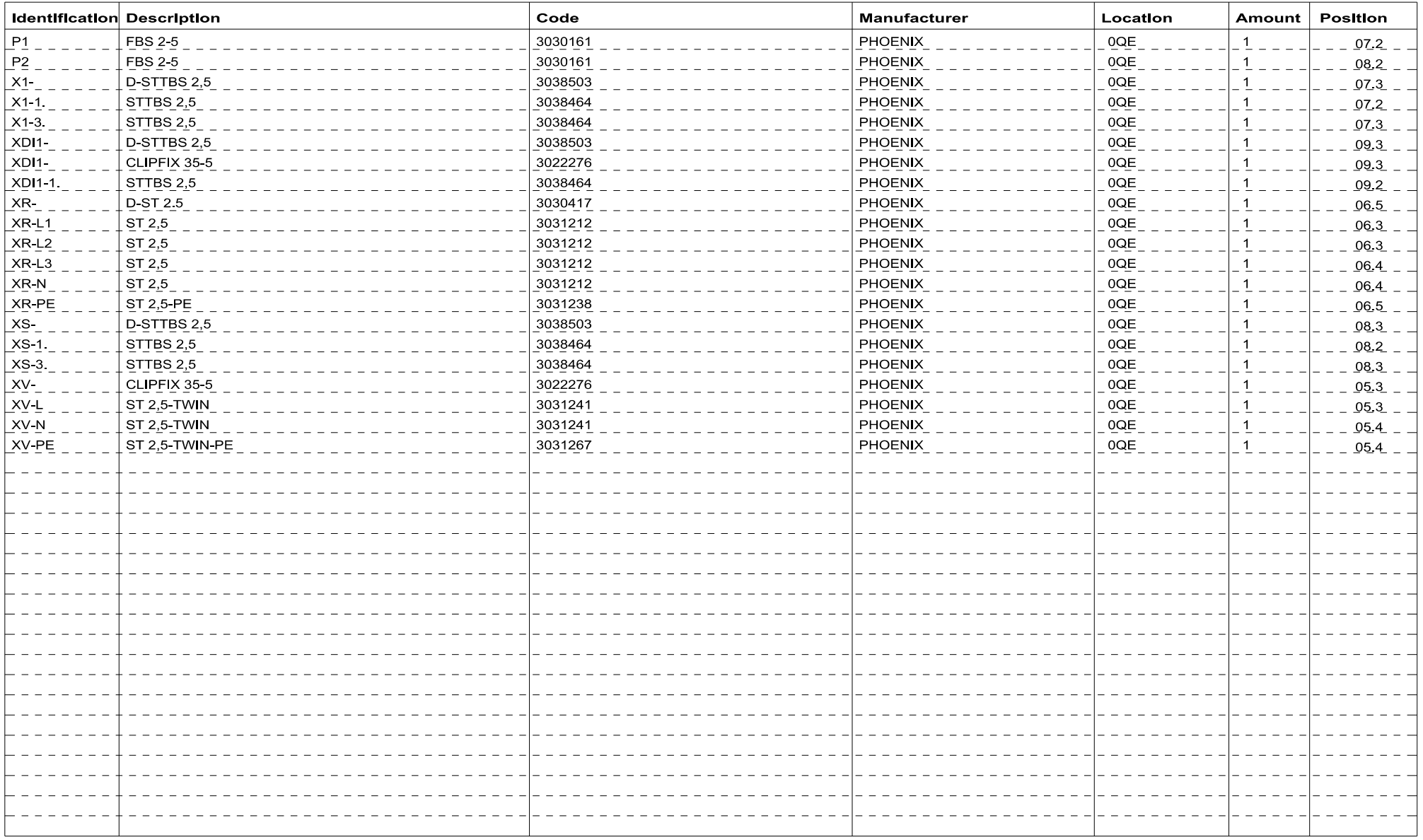

## **Three-phase version annexes**

**Three-phase version wiring diagram**

# *NOTICE*

#### **INOPERABLE DEVICE**

The wiring diagram refers to the factory configuration. If during installation a different configuration is defined, the installer must update the wiring diagram.

**Failure to follow these instructions can result in equipment damage.** 

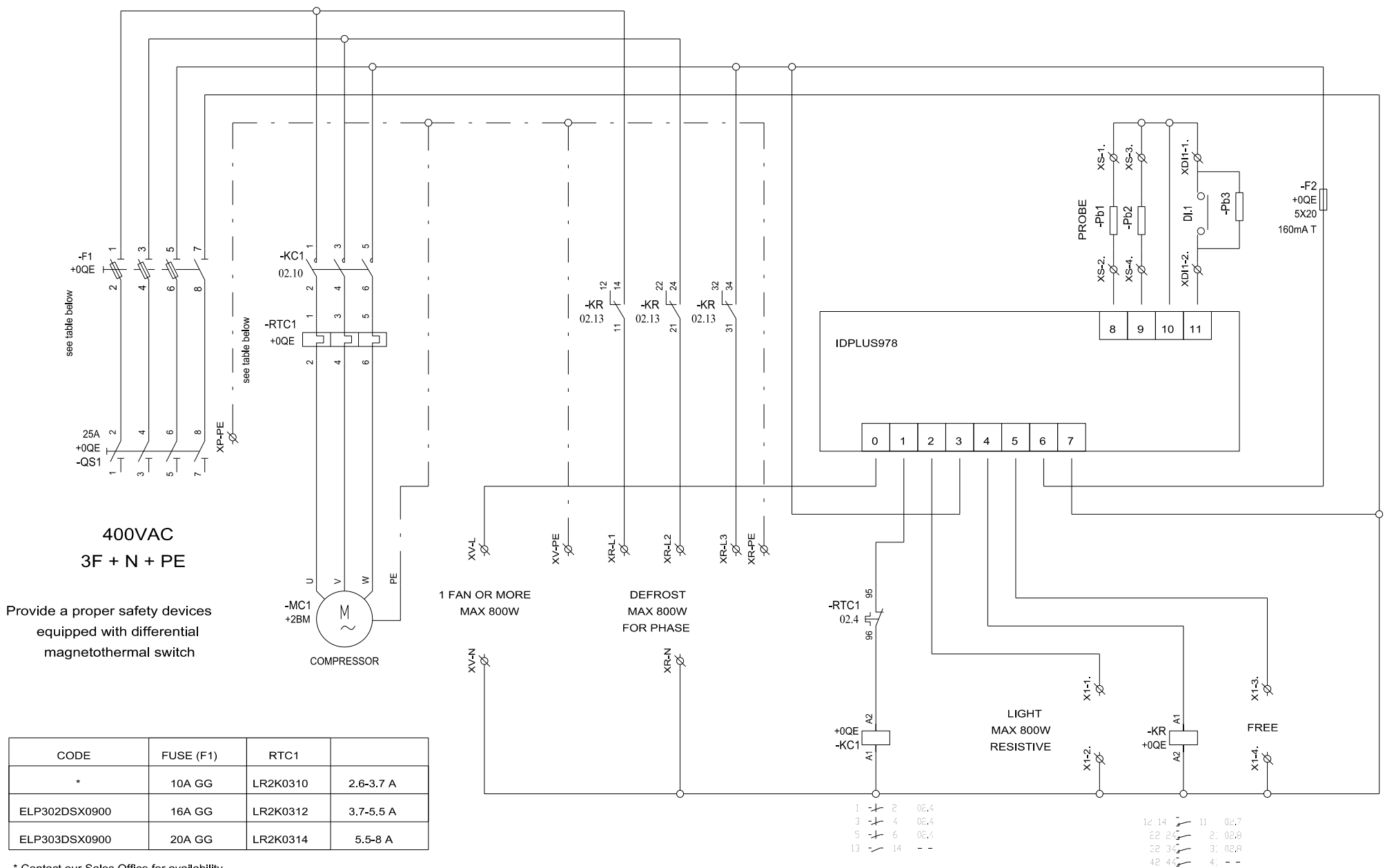

\* Contact our Sales Office for availability

### **Three-phase version topography**

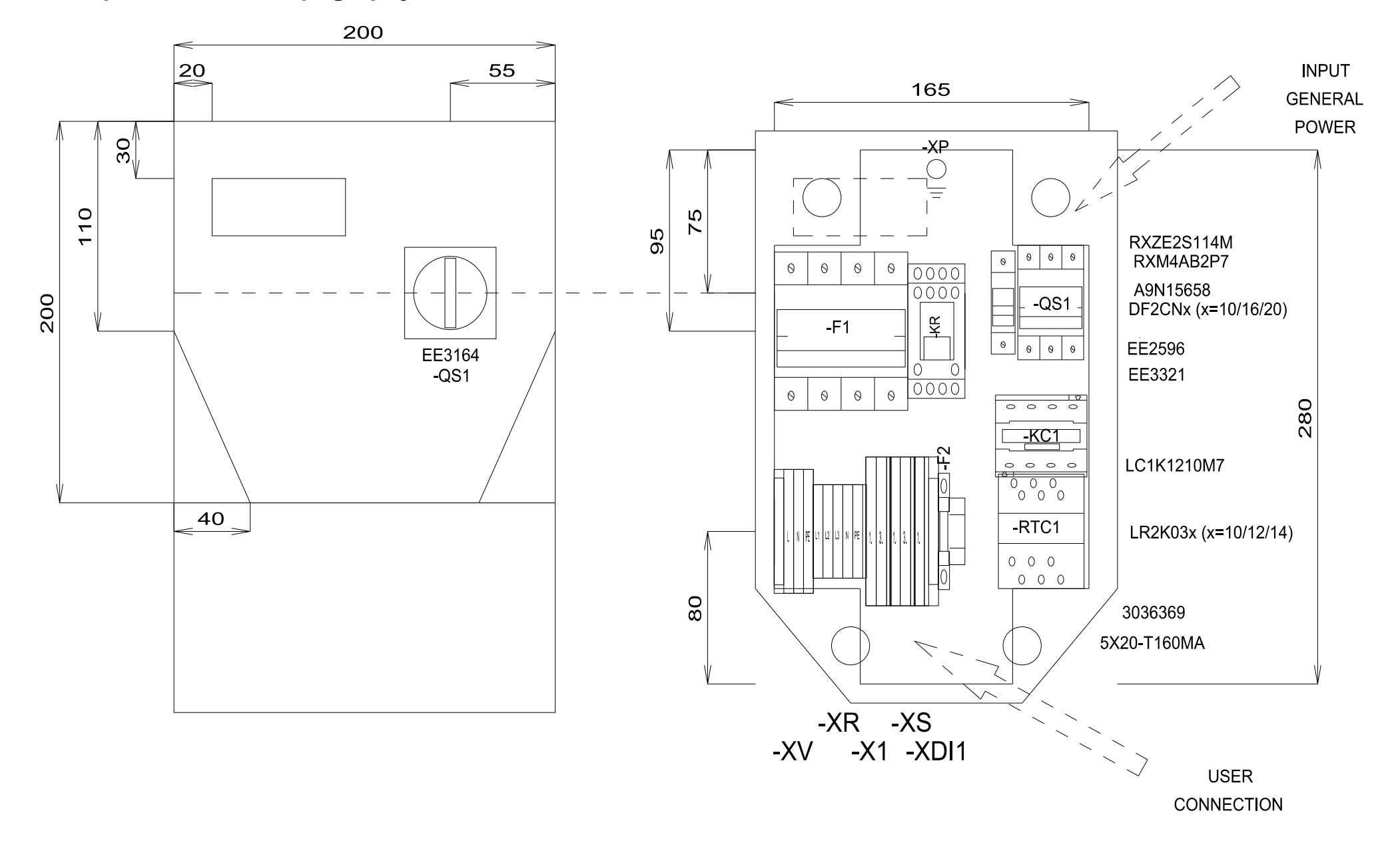

## **Three-phase versions list of materials**

### **MATERIAL LIST**

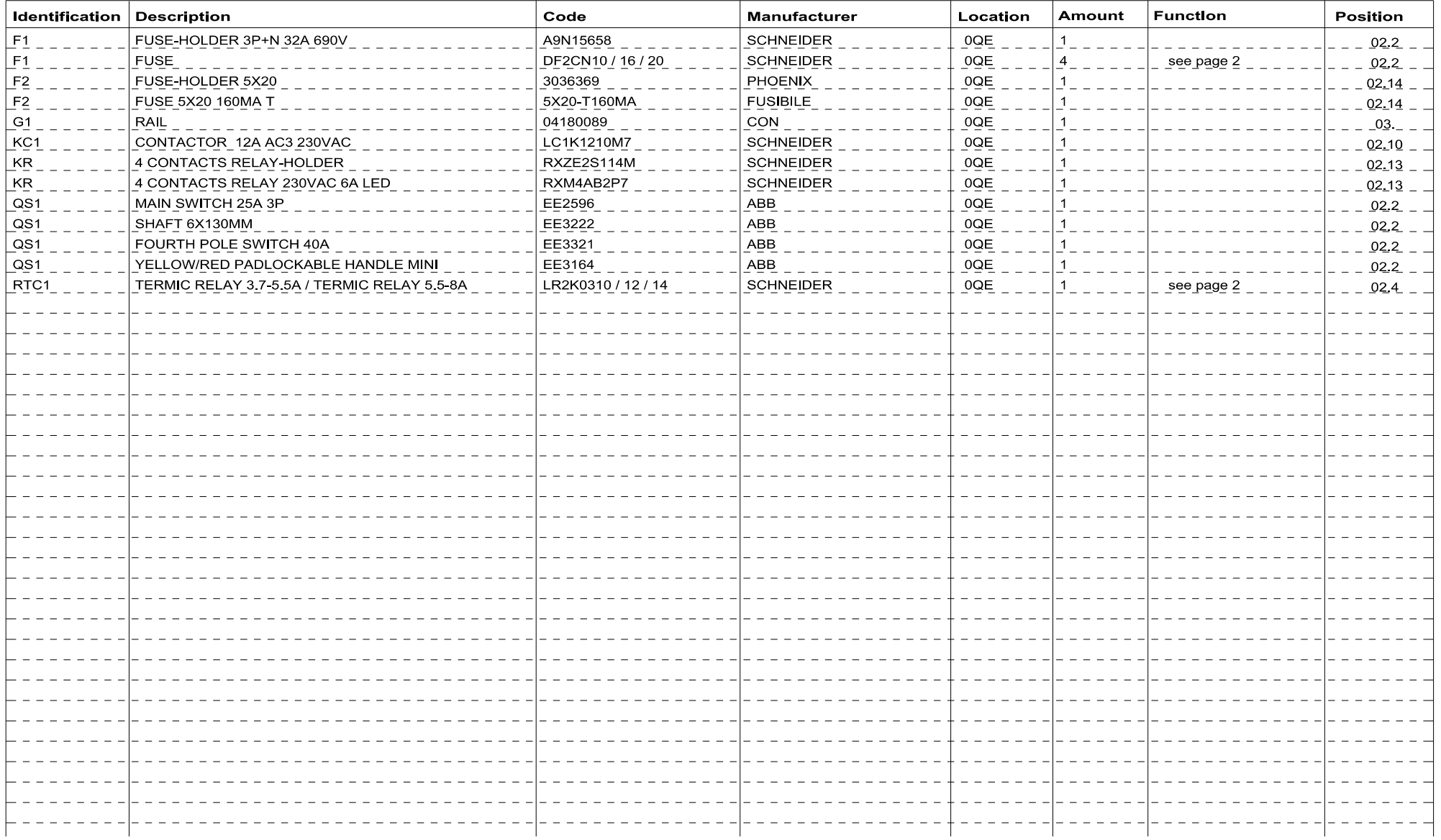

#### **TERMINAL BOARD LIST**

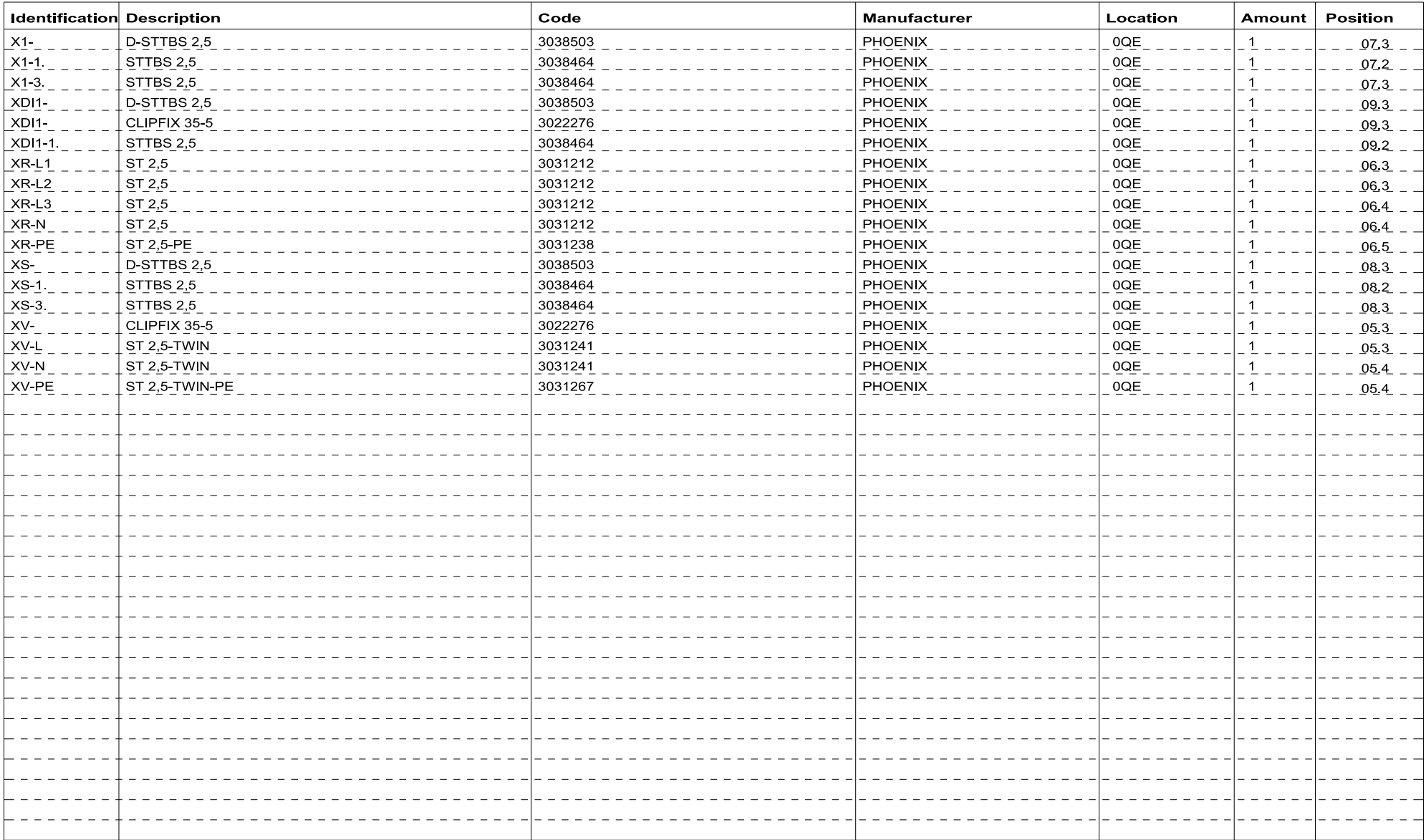

# **Drilling template**

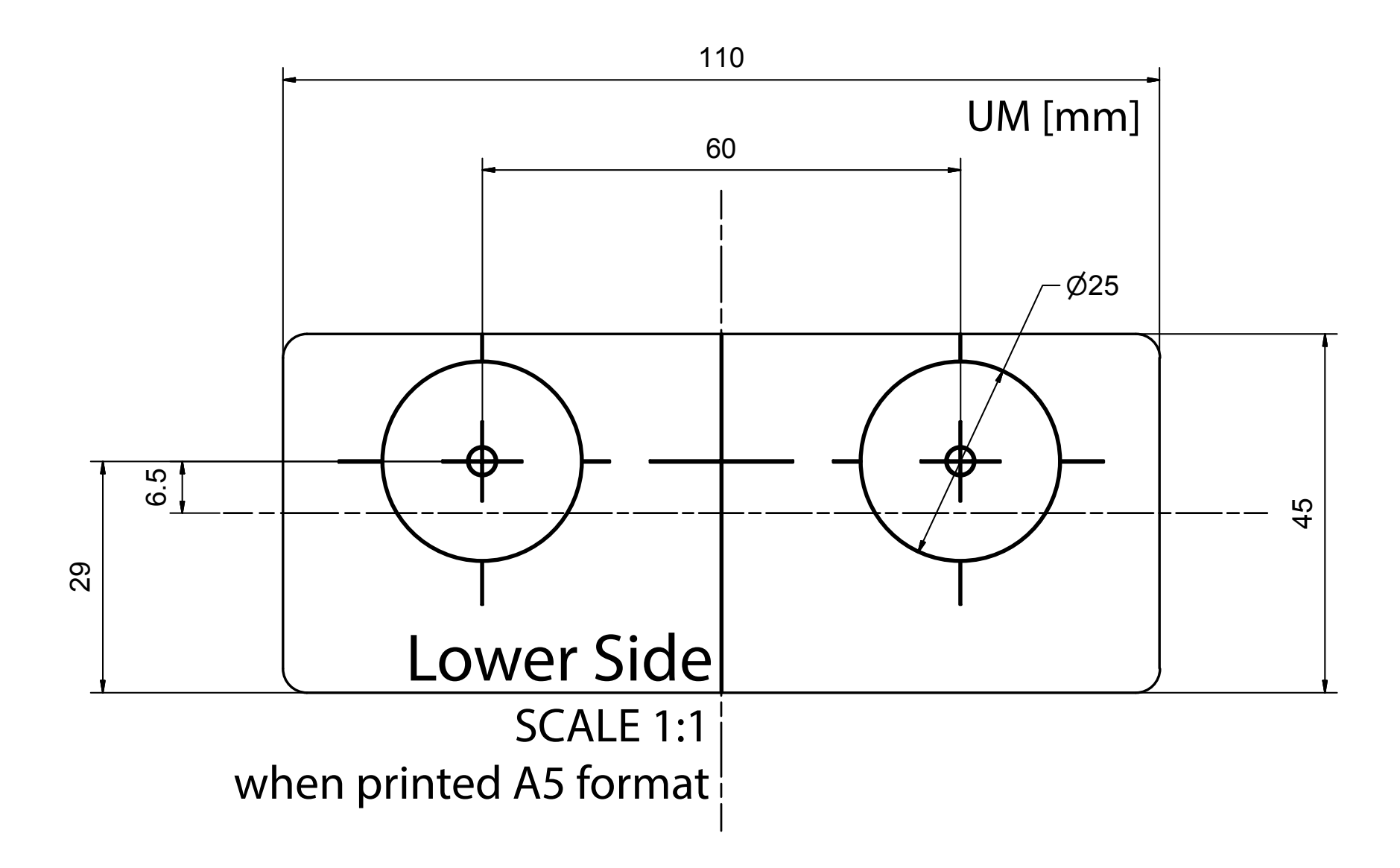

#### **IDPanel 978**

Instruction manual 9MA00274.00 EN 11/16 © 2016 Eliwell Controls srl

**Eliwell Controls s.r.l.**  Via dell'Industria, 15 • Z.I. Paludi 32010 Pieve d'Alpago (BL) ITALY Telephone +39 0437 986 111 **www.eliwell.com**

**Customer Technical Support** Telephone +39 0437 986 300 E techsuppeliwell@schneider-electric.com

#### **Sales**

Telephone +39 0437 986 100 (Italy) +39 (0) 437 986 200 (other countries) E saleseliwell@schneider-electric.com